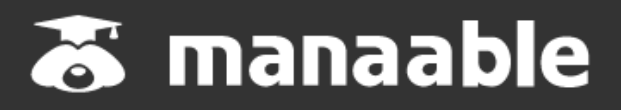

**個人向け操作マニュアル**

**0.6版**

## **新規登録から研修終了までの流れ**

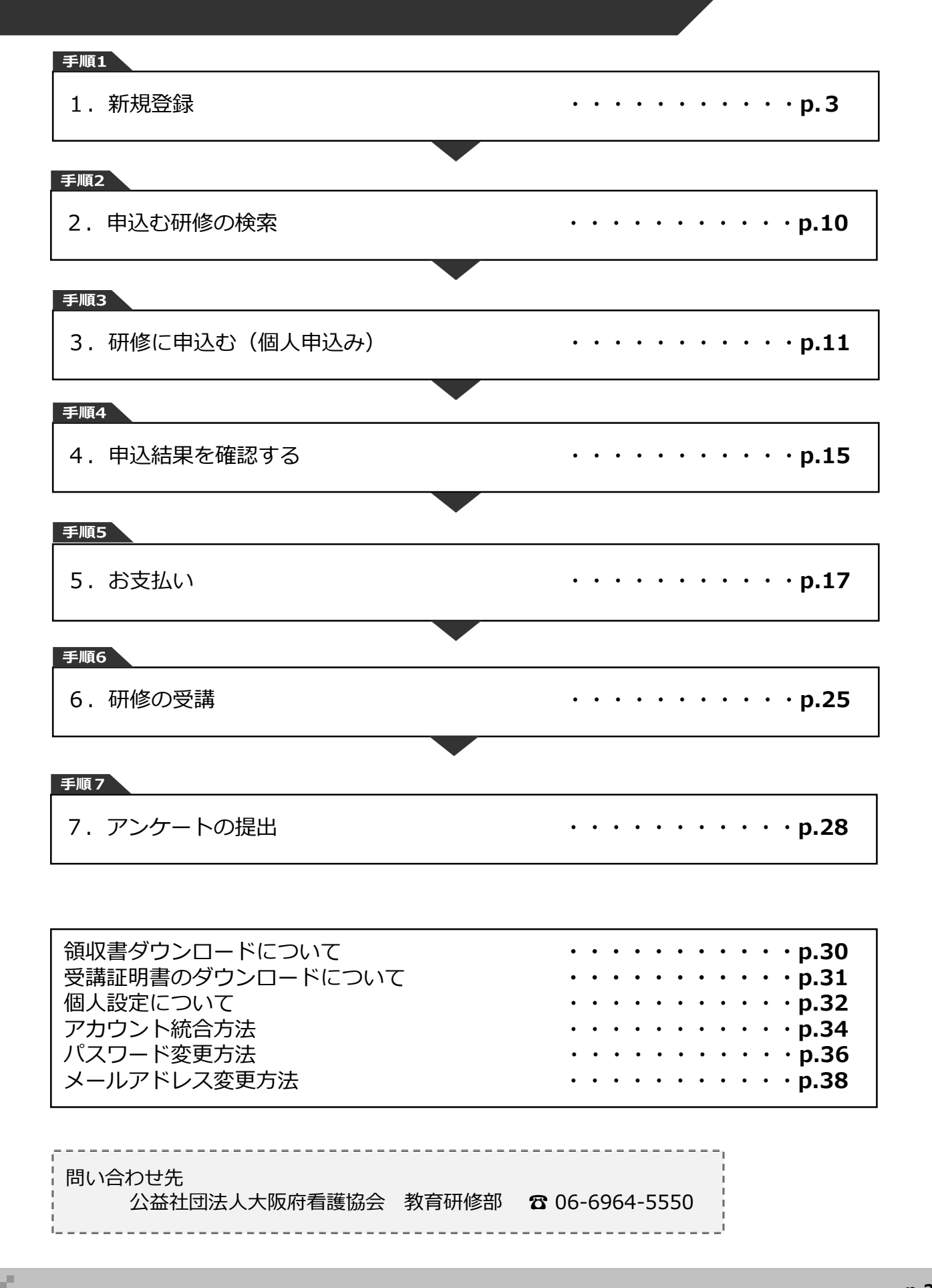

#### **①大阪府看護協会の研修申込サイトにアクセスする**

下記a, bのいずれかの方法でアクセスしてください。

- a) 大阪府看護協会ホームページの「研修案内」→「WEBによる申込み」をクリック
- b) 右記URLを検索 <https://osaka-kangokyokai.manaable.com/>

#### **②「新規登録」をクリック**

アクセス後、研修一覧が表示されますので、「新規登録」をクリックしてください。

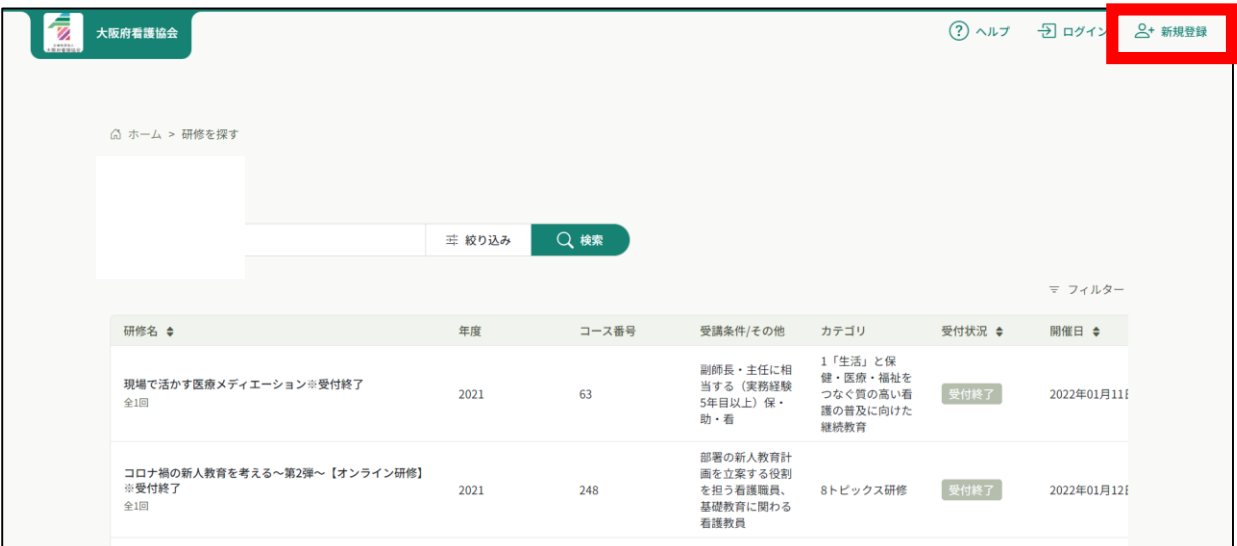

新規登録ページが表示されますので、大阪府看護協会会員または非会員の「新規登録」を選んで ください。

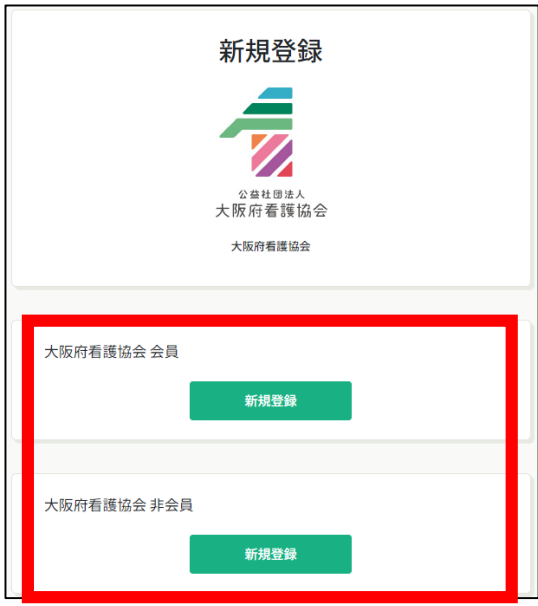

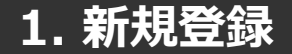

**看護協会会員の場合**

#### **③照合情報を入力する**

大阪府看護協会会員登録時の情報と同じ情報を入力してください。 情報入力後、「新規登録」をクリックしてください。 照合情報が一致すると、本登録メールが送信されます。

**※あらかじめ「@manaable.com」のドメインを受信できるように設定しておいてください。**

**キャリアメールではメールが届かない可能性があるので、フリーメールの登録を推奨します。**

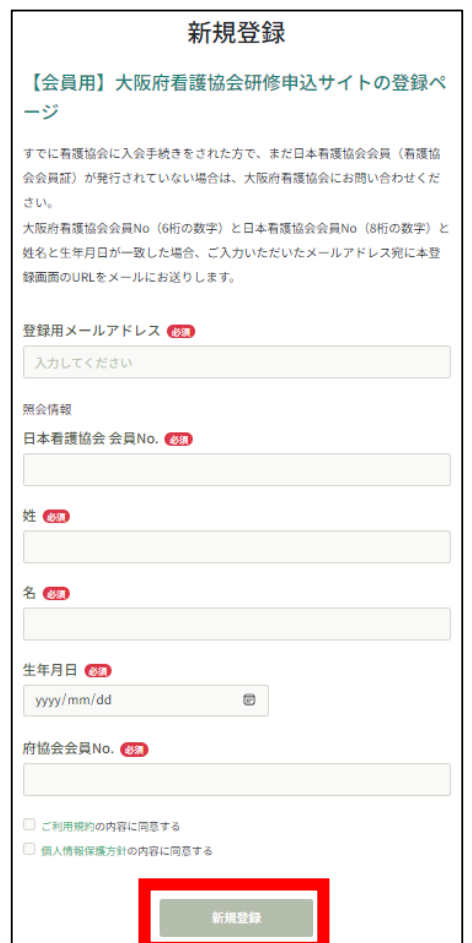

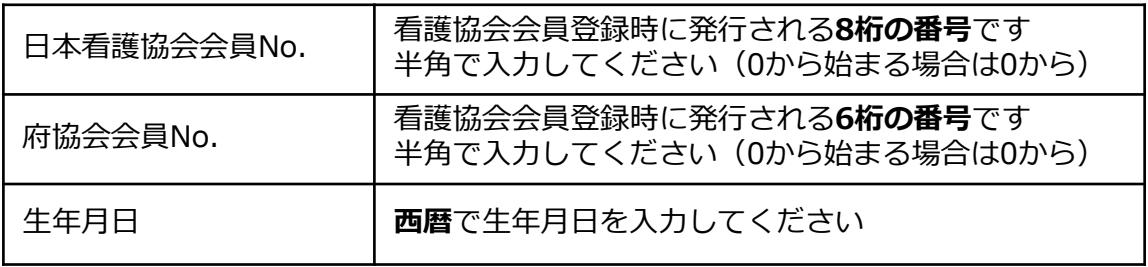

#### **④本登録情報を入力する**

メールに記載のURLをクリックすると、本登録情報を入力する画面へ移ります。

この本登録情報入力画面は、看護協会会員として登録されている情報は既に表示されている状態 の画面が表示されます。必須項目で入力されていない情報(パスワードなど)をご入力ください。

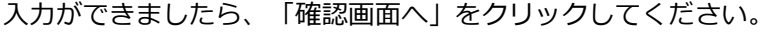

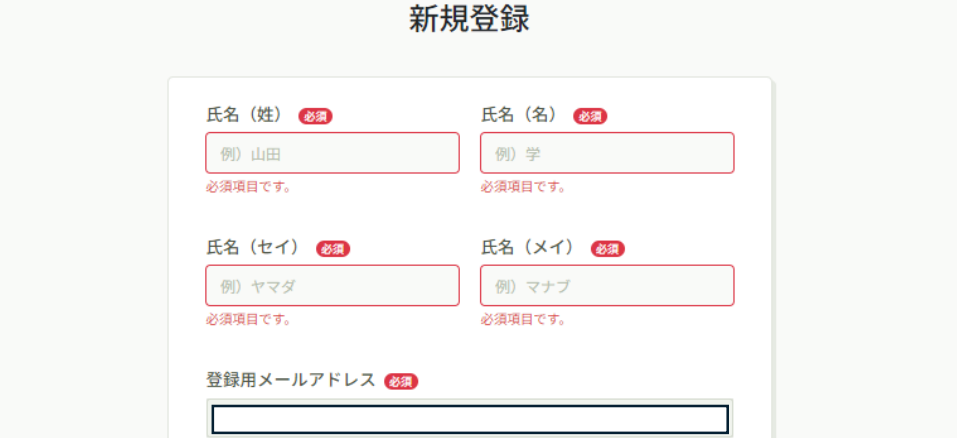

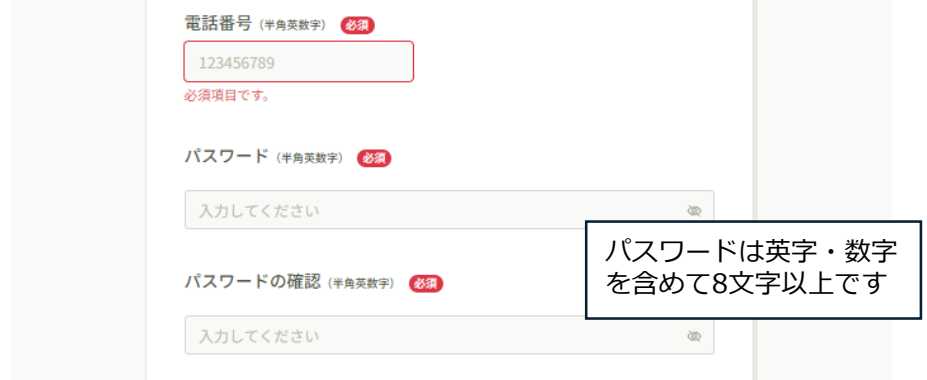

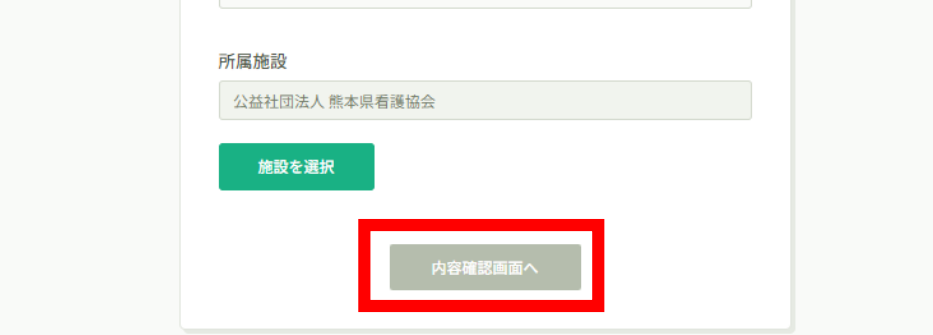

## **⑤確認画面で入力内容を確認する**

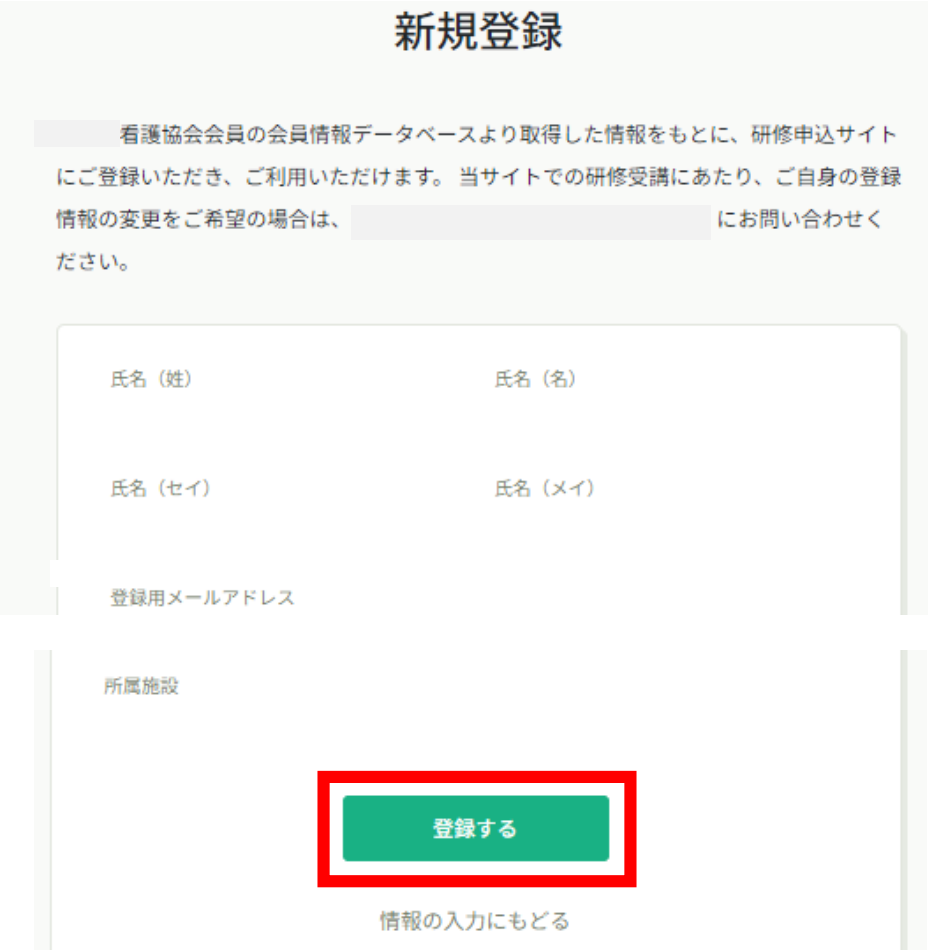

### **⑥登録完了**

下記画面が表示されましたら登録は完了です。

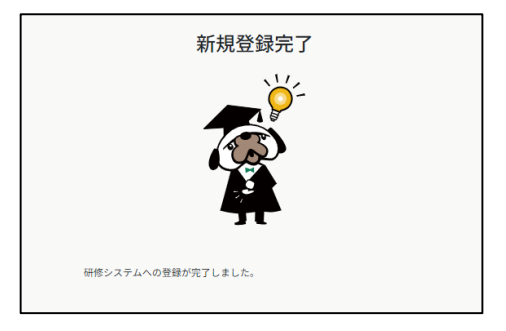

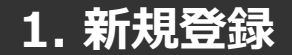

**看護協会非会員の場合**

#### **③メールアドレスを入力する**

ご入力いただいたメールアドレスに、本登録メールが送信されます。

**※あらかじめ「@manaable.com」のドメインを受信できるように設定しておいてください。**

**キャリアメールではメールが届かない可能性があるので、フリーメールの登録を推奨します。**

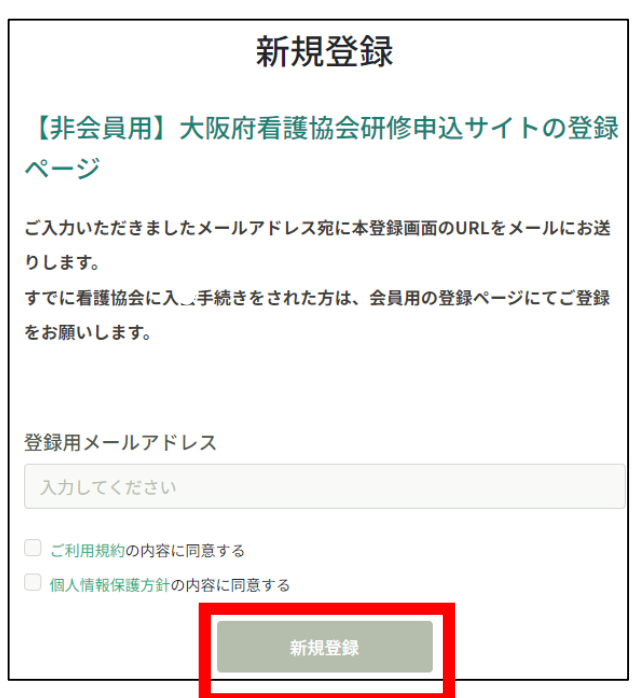

### **④本登録情報を入力する**

メールに記載のURLをクリックすると、本登録情報を入力する画面へ移ります。

必要な情報をご入力ください。

入力ができましたら、「内容確認画面へ」をクリックしてください。

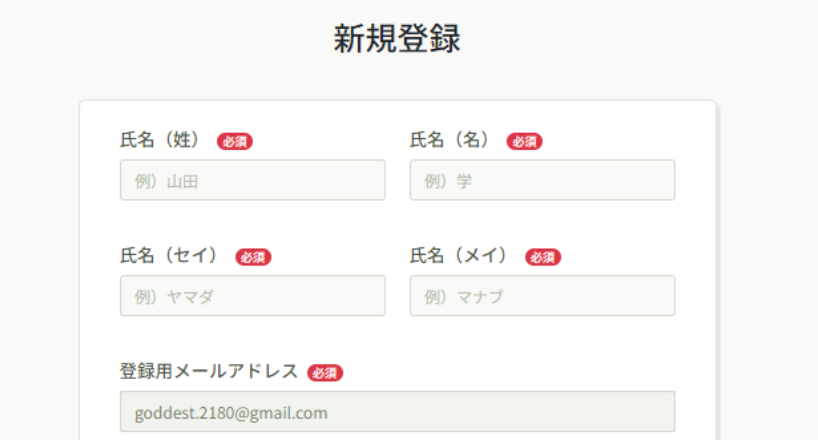

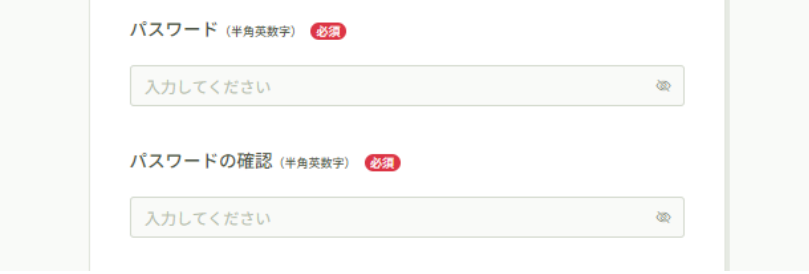

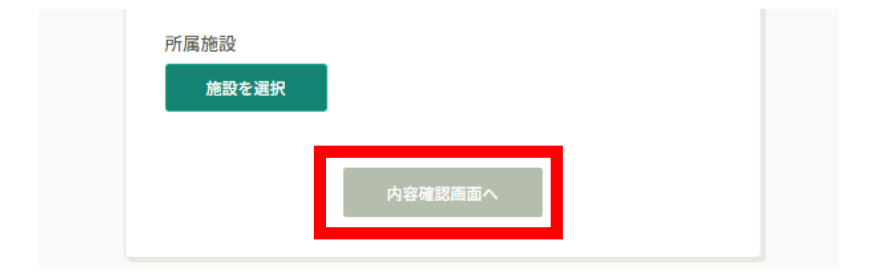

## **⑤確認画面で入力内容を確認する**

新規登録

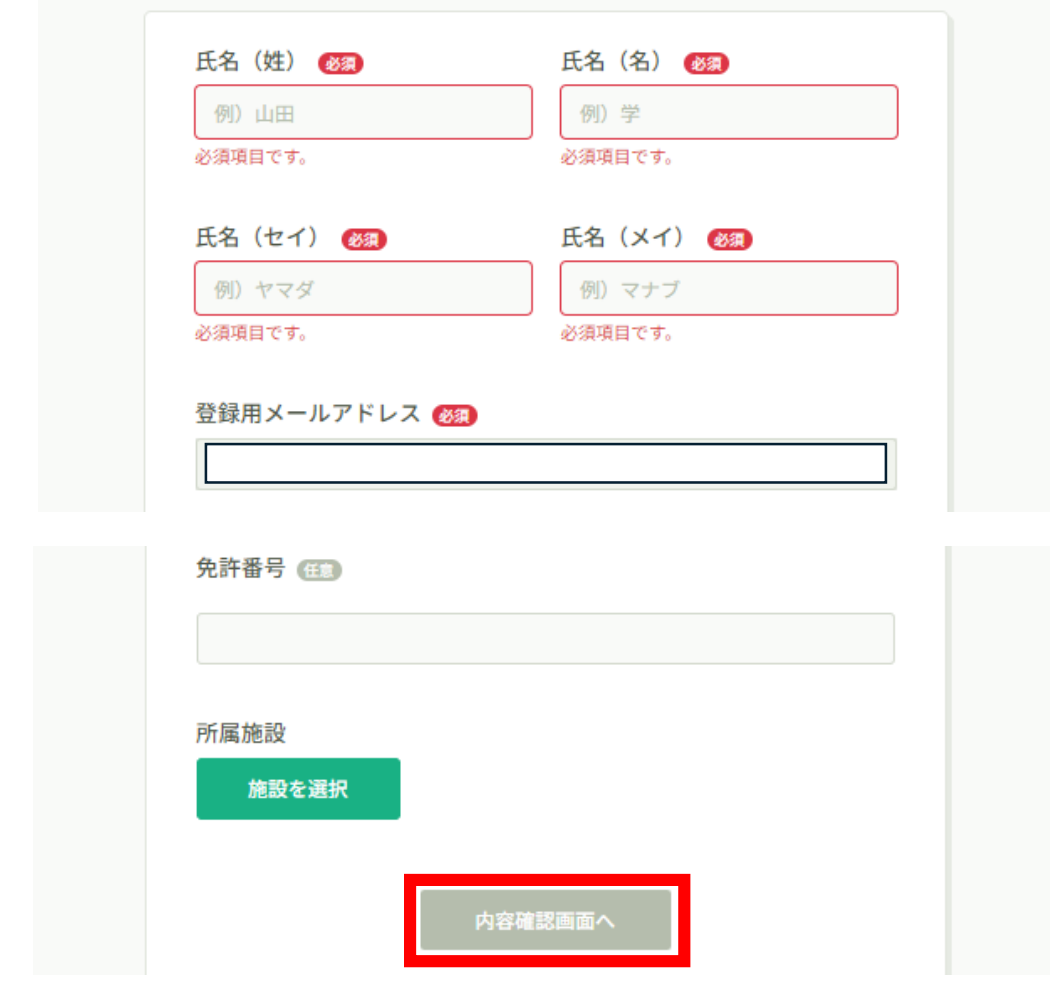

### **⑥登録完了**

下記画面が表示されましたら、登録は完了です。

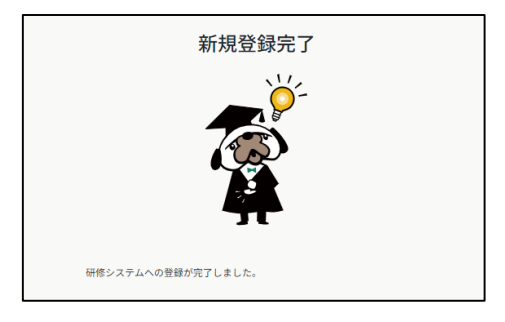

## **2. 申込む研修の検索**

#### **研修一覧から受講したい研修を探す**

左メニューの「研修を探す」を選択してください。

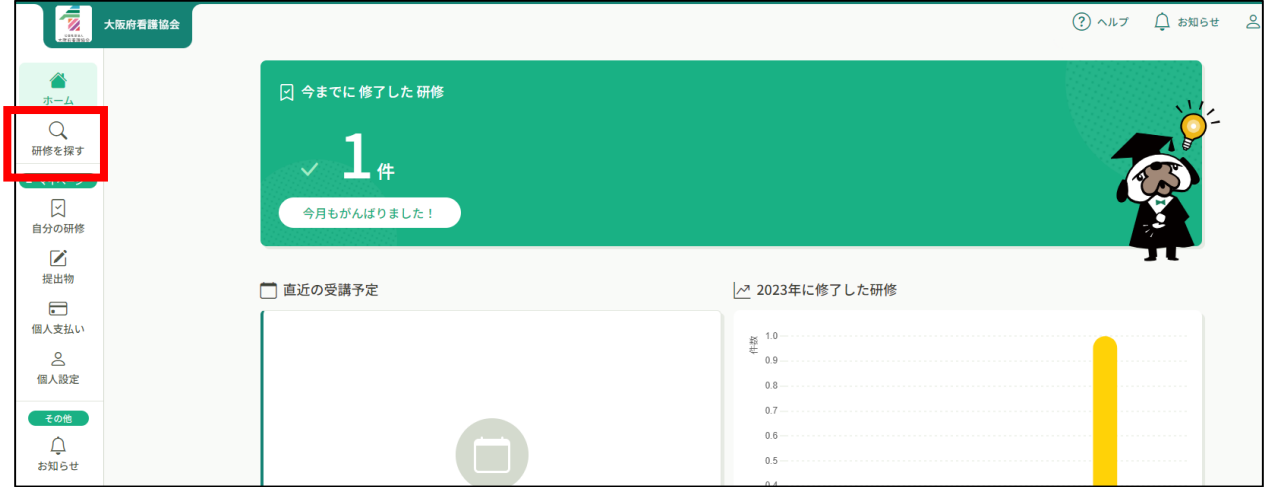

#### 下記のような研修一覧画面が表示されます。 受付状況が「受付中」の研修は申込可能です。

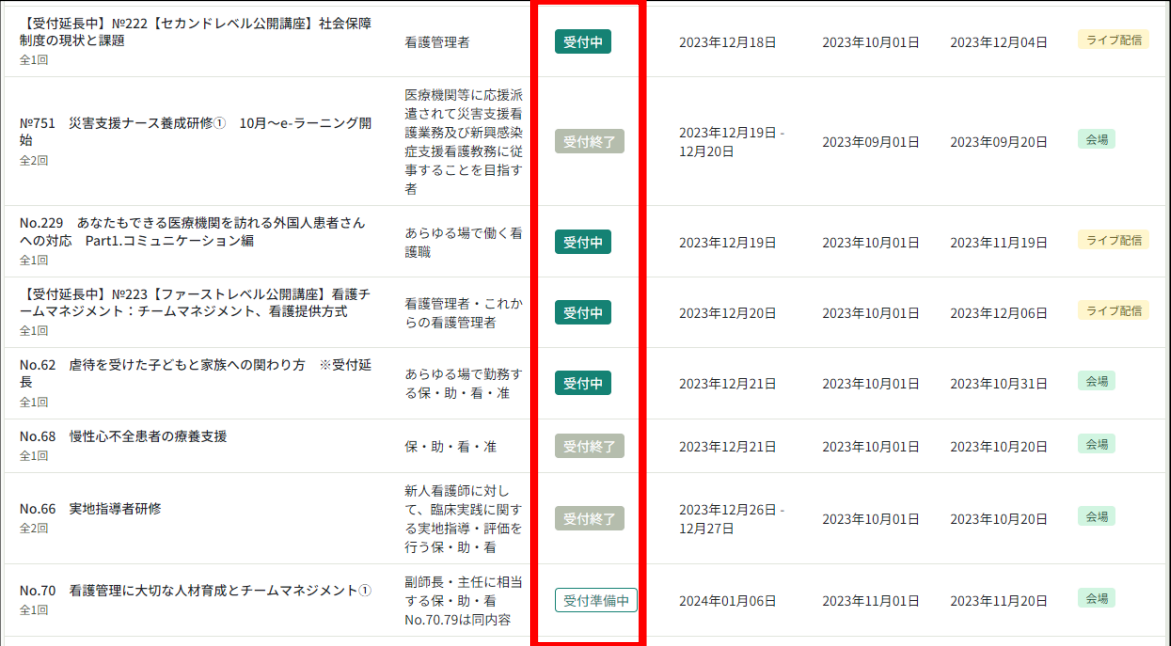

### **①研修一覧から研修を選択**

研修一覧から研修を選択します。 研修名をクリックすると詳細が確認できます。

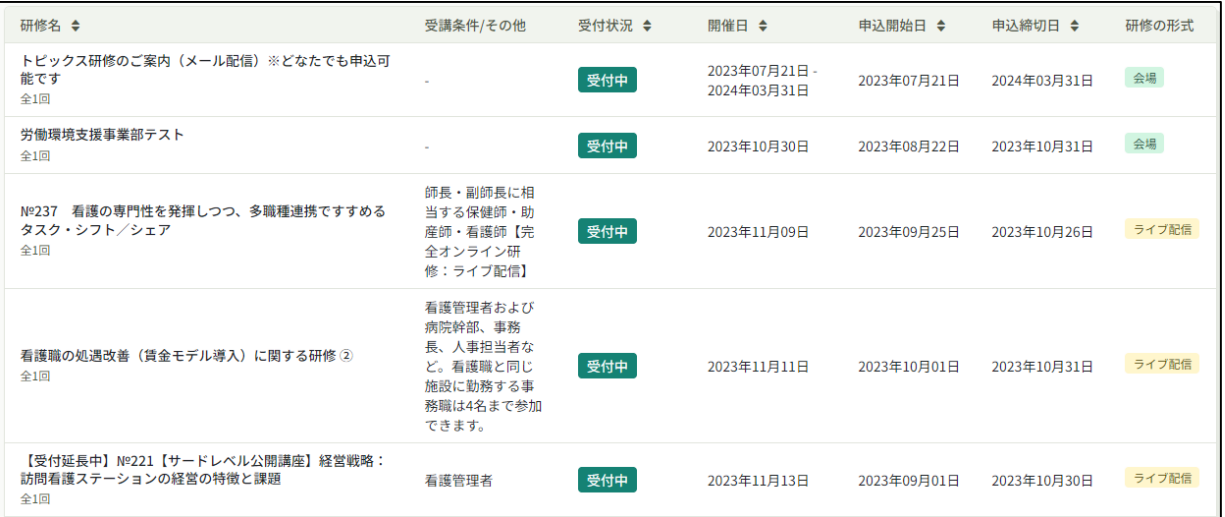

### **②該当の研修の「研修を申し込む」をクリック**

詳細内容に目を通していただき、「研修を申し込む」をクリックしてください。

#### **\*申込む前に受講条件をご確認ください**

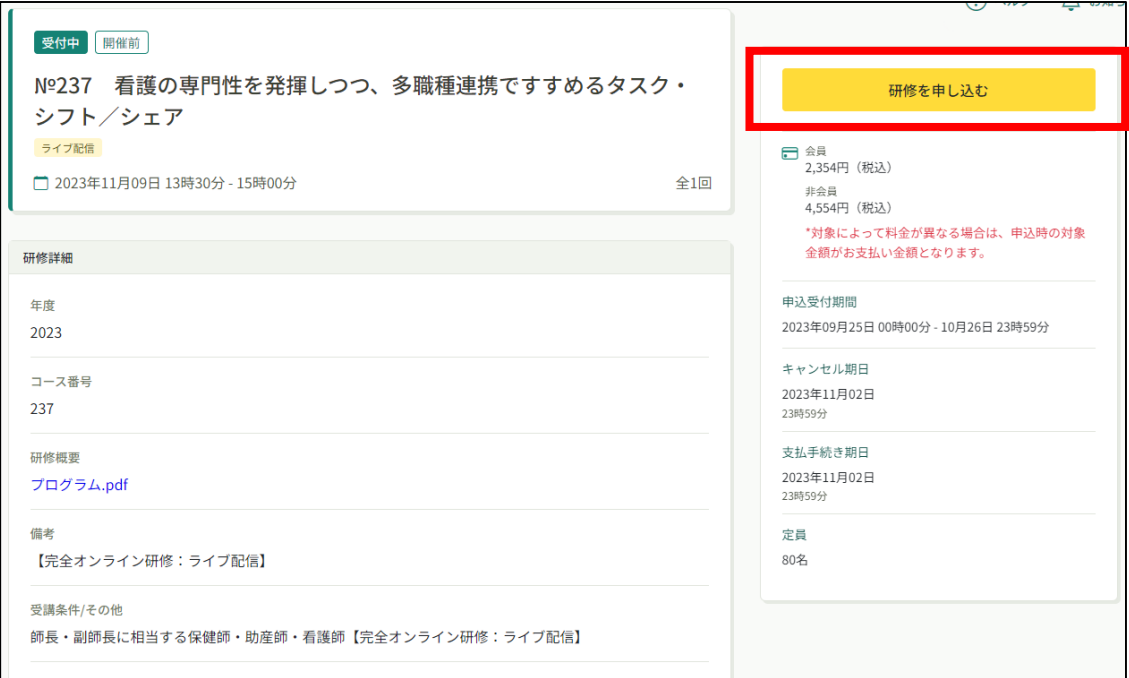

# **3. 研修に申込む(個人申込み)**

#### **③申込む研修名を確認**

必要事項を入力後、「申込内容の確認」をクリックしてください。

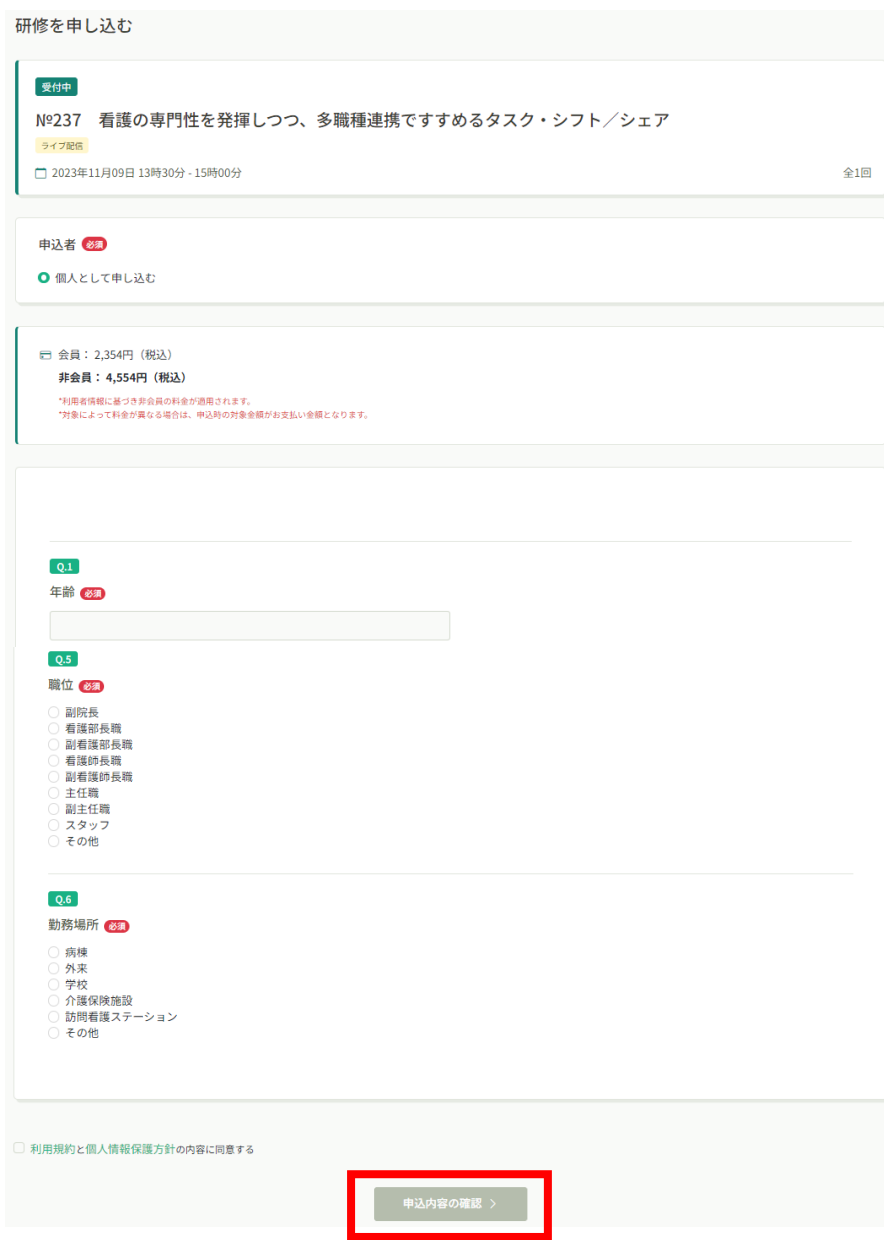

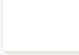

### **⑤申込み内容の確認**

入力に誤りがないか確認後、「研修を申し込む」をクリックしてください。

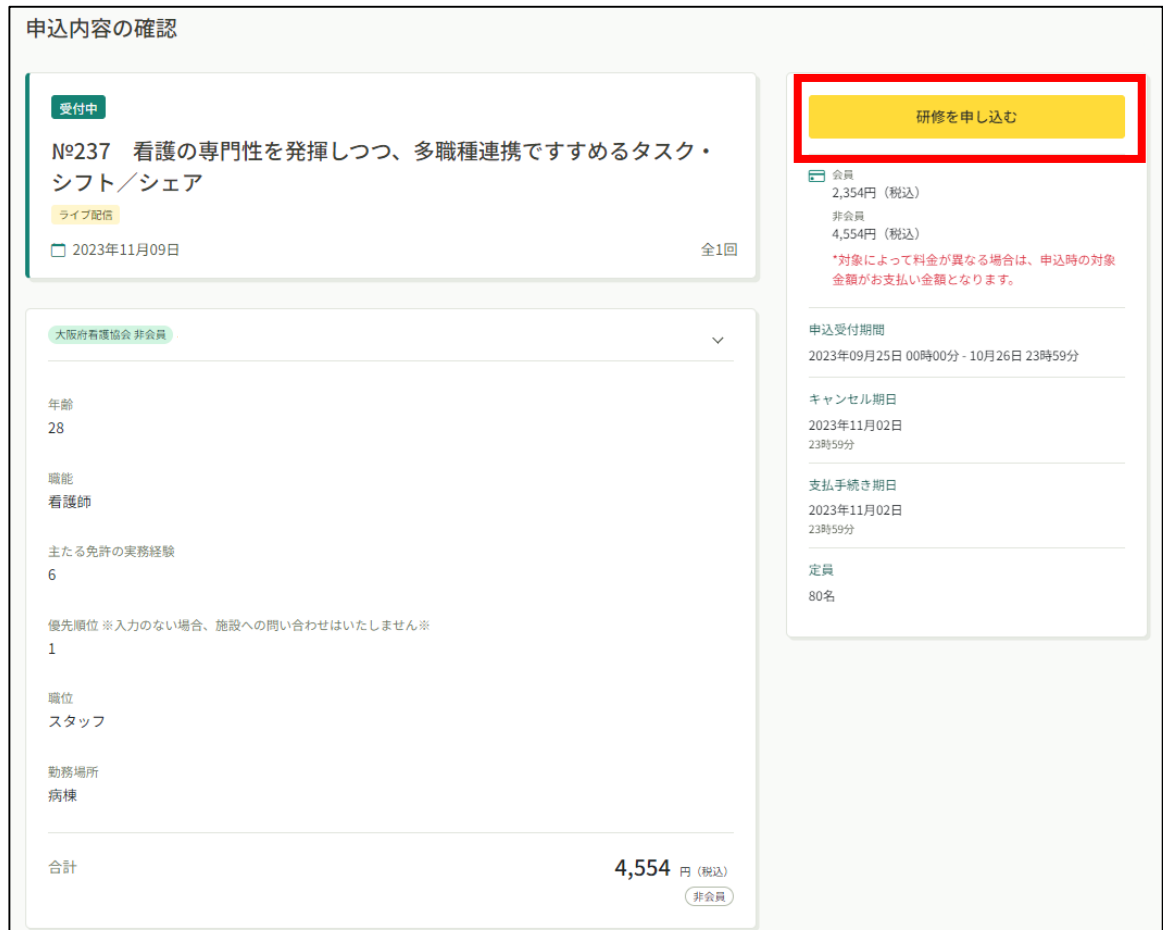

# **3. 研修に申込む(個人申込み)**

#### **⑧申込み完了**

下記画面が表示されましたら申込み完了です。

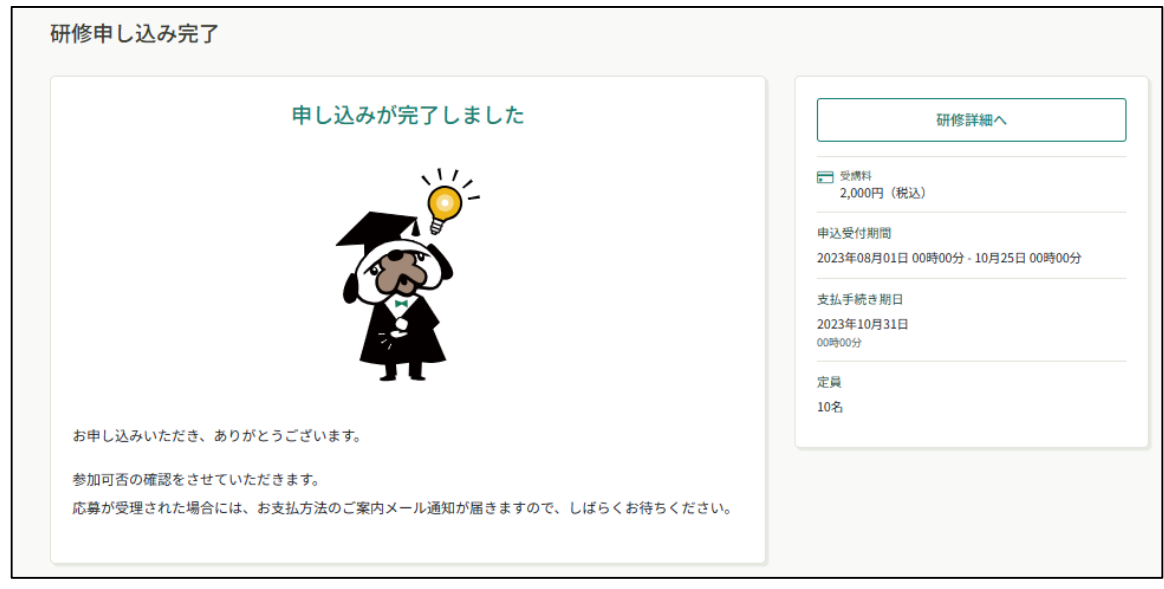

**事前課題がある研修は、受講料をお支払い後に課題の確認が可能です。**

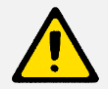

**「自分の研修」の研修詳細ページに掲載されますので、お忘れなく**

**当日に臨んでください。**

## **4. 申込結果を確認する**

#### **申込結果の確認を行う**

左メニューの「**自分の研修**」から申込結果の確認を行うことができます。 申込結果が「承認」となっている研修は受講が確定しているため、お支払いが可能です。

申込結果が「非承認」となっている研修は参加が非承認となった研修です。

残念ながら受講できません。「研修名」をクリックすると非承認理由を確認できます。

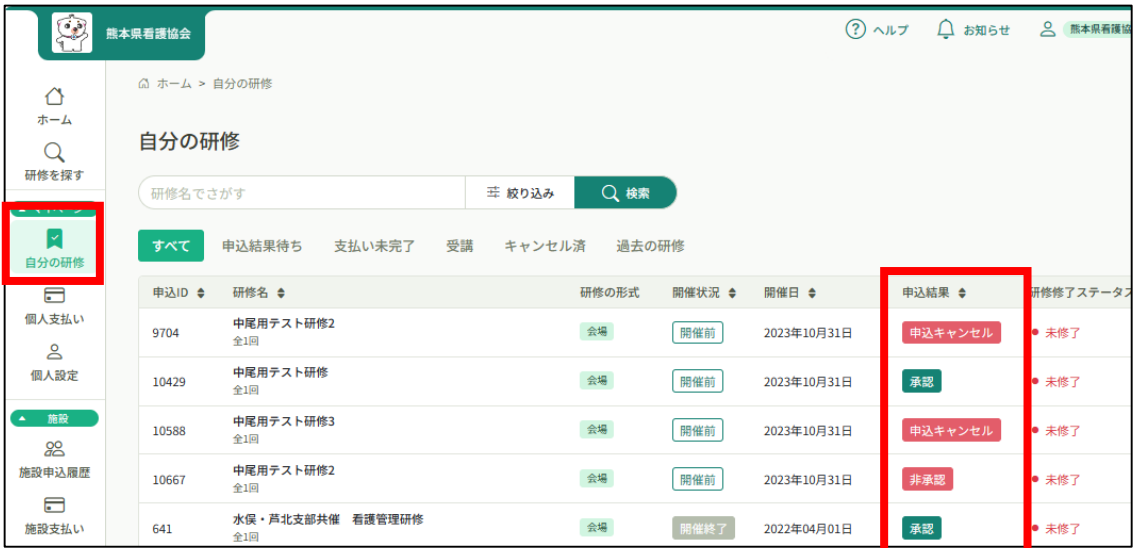

#### **《申込結果「承認」の場合》**

申込結果が「承認」となっている研修は受講が確定しているため、お支払いが可能です。

**※お支払い方法については、p.17「お支払い」をご覧ください。**

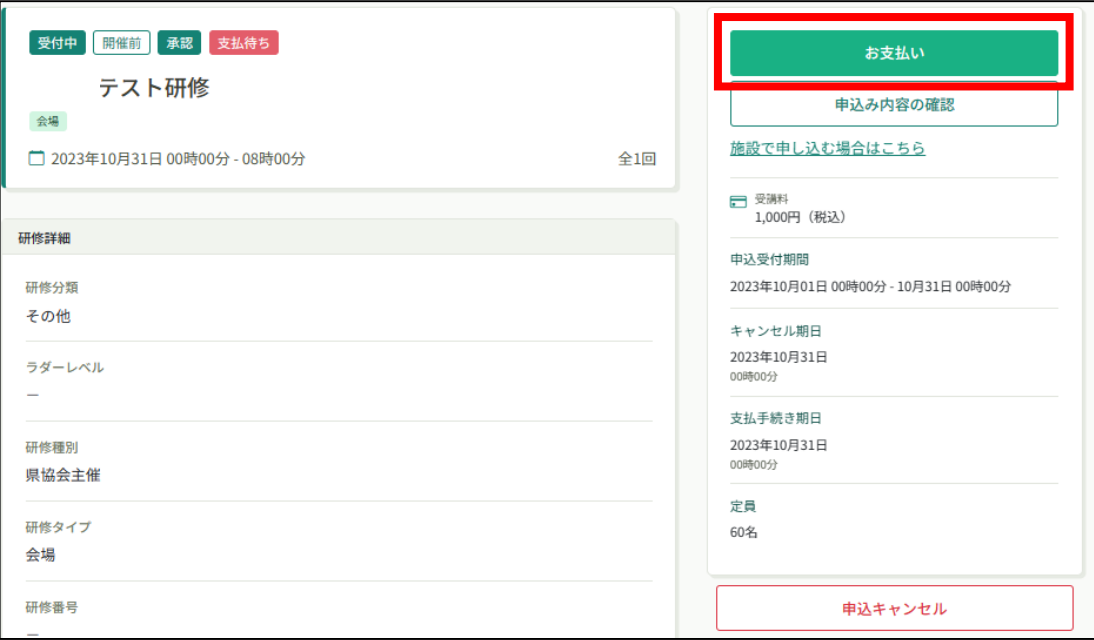

## **4. 申込結果を確認する**

#### **《申込結果「非承認」の場合》**

申込結果が「非承認」の場合には、下記ページより非承認理由を確認できます。

※非承認理由を公開していない研修もあります。

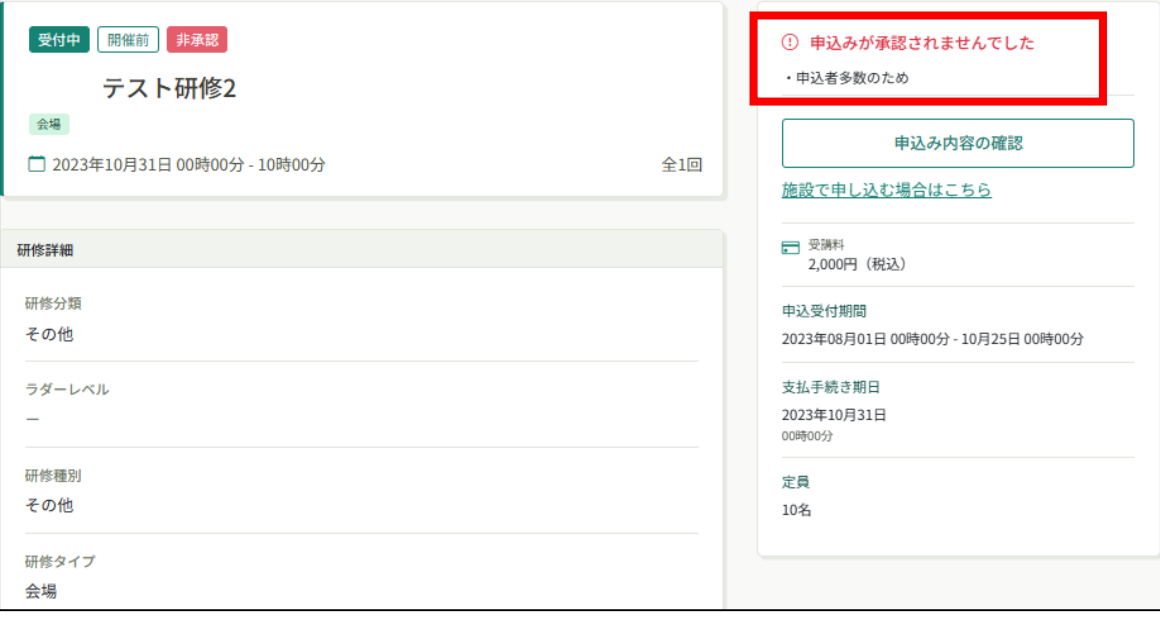

### **《申込結果がまだ出ていない場合》**

申込結果が「承認待ち」となっている研修は、まだ申込結果が発表されていません。 もうしばらくお待ちください。

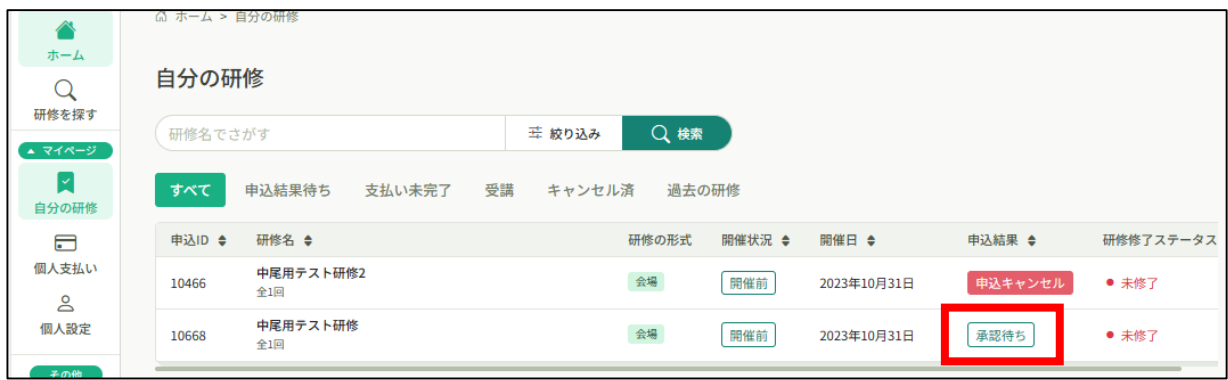

## **5. お支払い**

#### **①申込結果「承認」の研修でお支払いに進む**

申込結果が「承認」となっている研修は、お支払いに進みます。 左メニューの「個人支払い」から該当の研修を選択し、「お支払い」をクリックしてください。

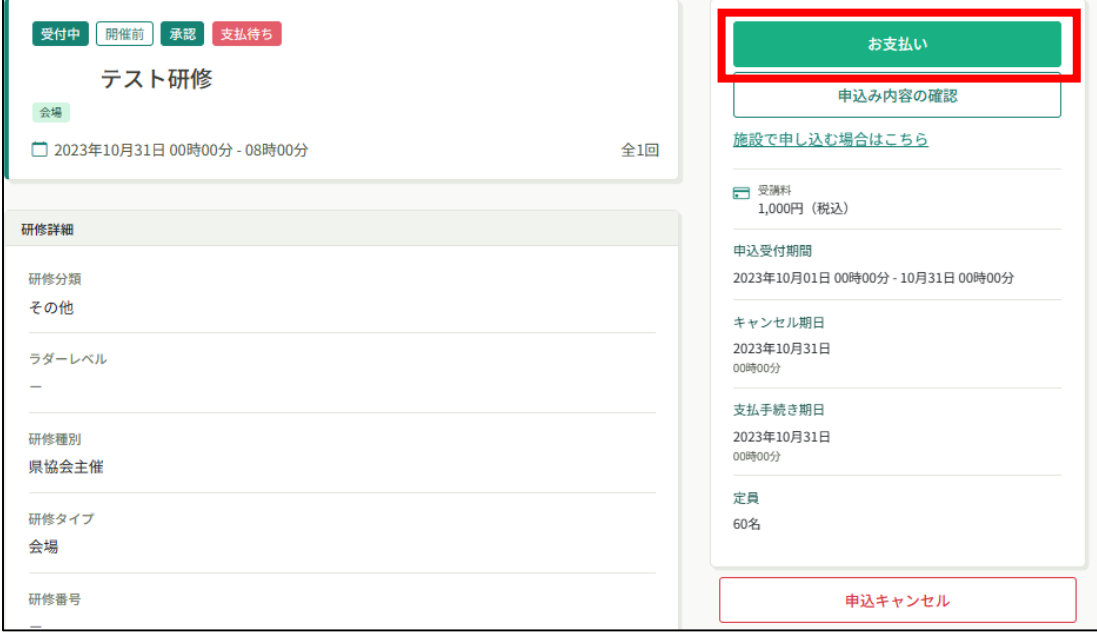

#### **②お支払い内容の確認**

お支払い内容をご確認の上、「お支払い」をクリックしてください。

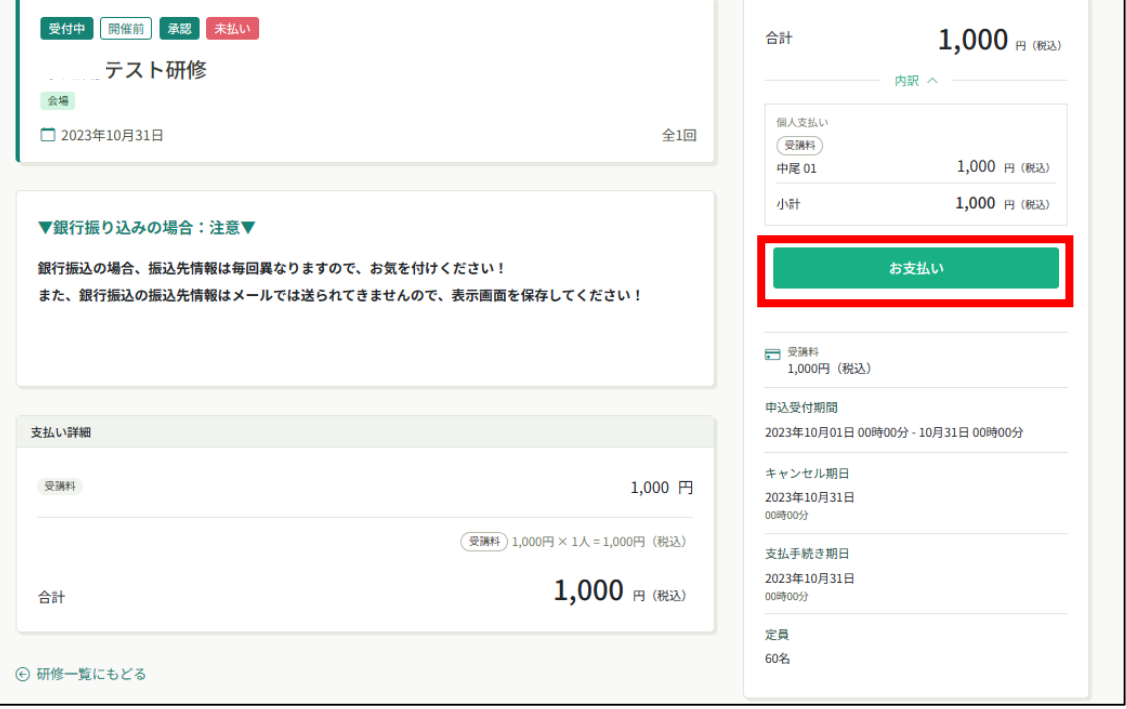

## **受講料は受講決定通知書に記載されている振込期限までにお支払いを お願いします。その期限を過ぎると申込みキャンセルとなりますので ご注意ください。**

金額を確認し、決済方法をお選びください。(クレジット払い・コンビニ払い・銀行振込)

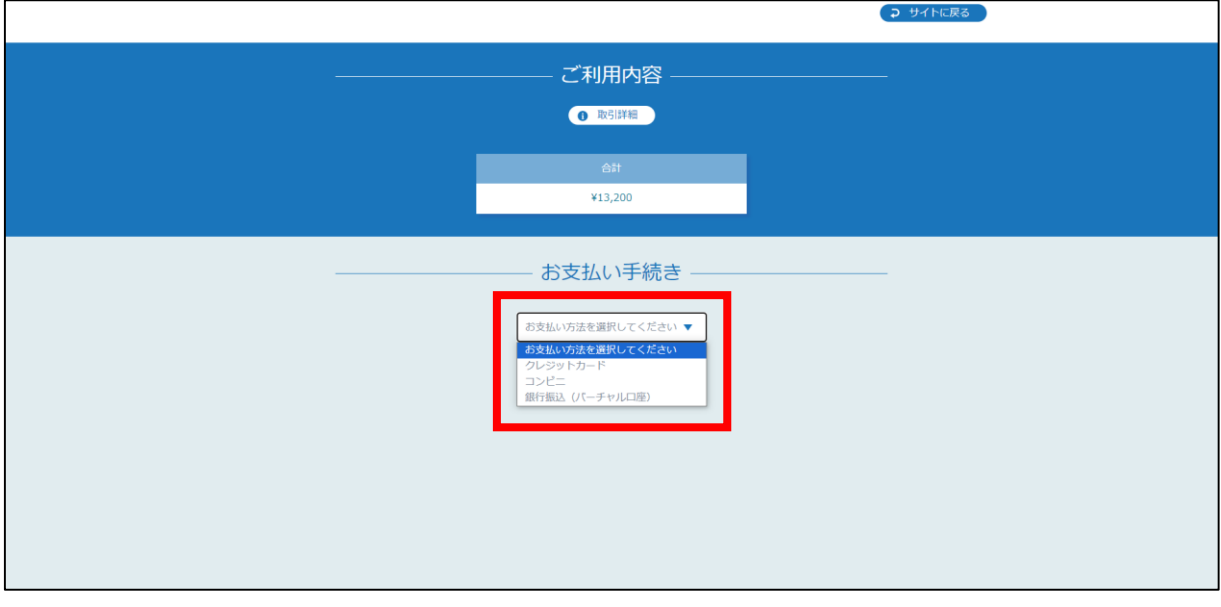

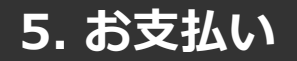

### **クレジットカードの場合**

プルダウンにて「**クレジットカード**」を選択すると、カード情報の入力画面が表示されます。 受講者のカード情報をご入力いただき、次へ進んでください。

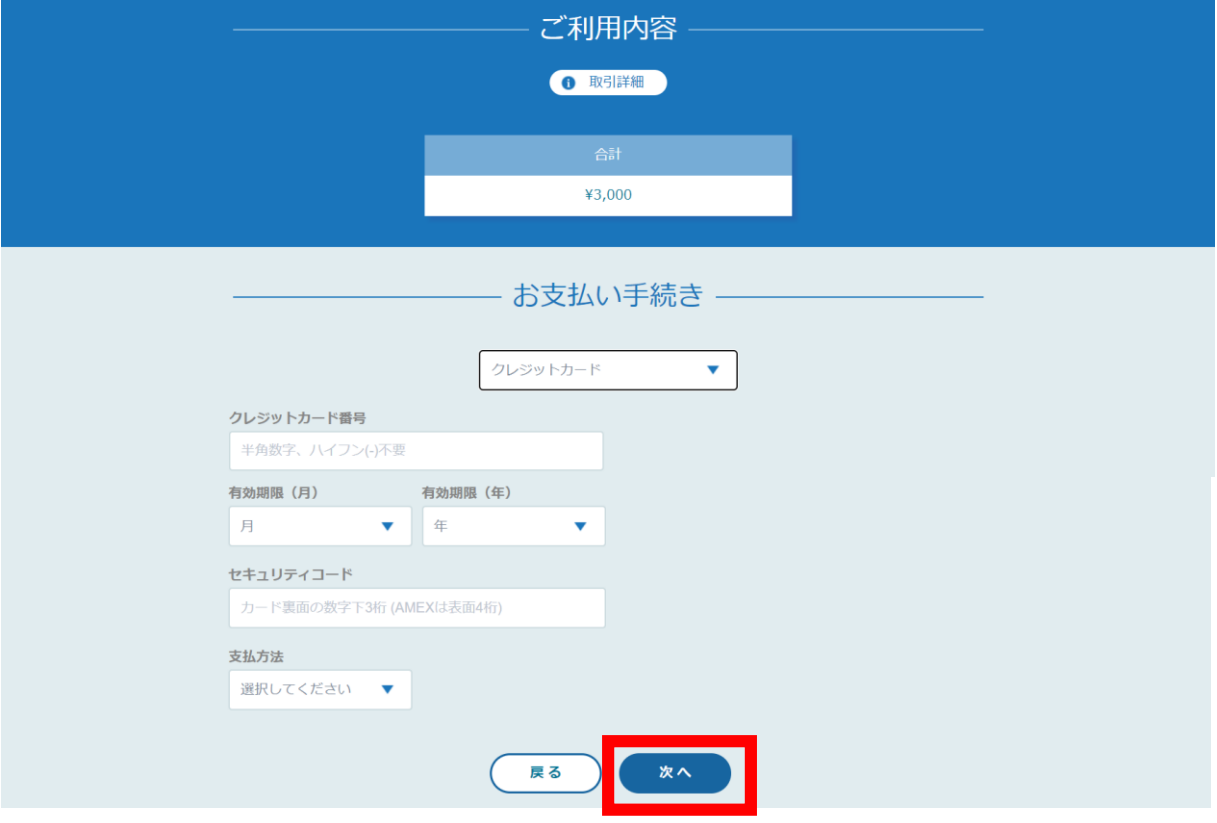

#### **※クレジットカードによっては、追加の認証が必要になる場合があります。 その場合は次の画面で追加認証ページに遷移します。**

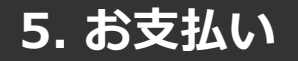

### **クレジットカードの場合**

入力情報の確認画面が表示されます。 内容に間違いがないか確認し、「確定」をクリックします。

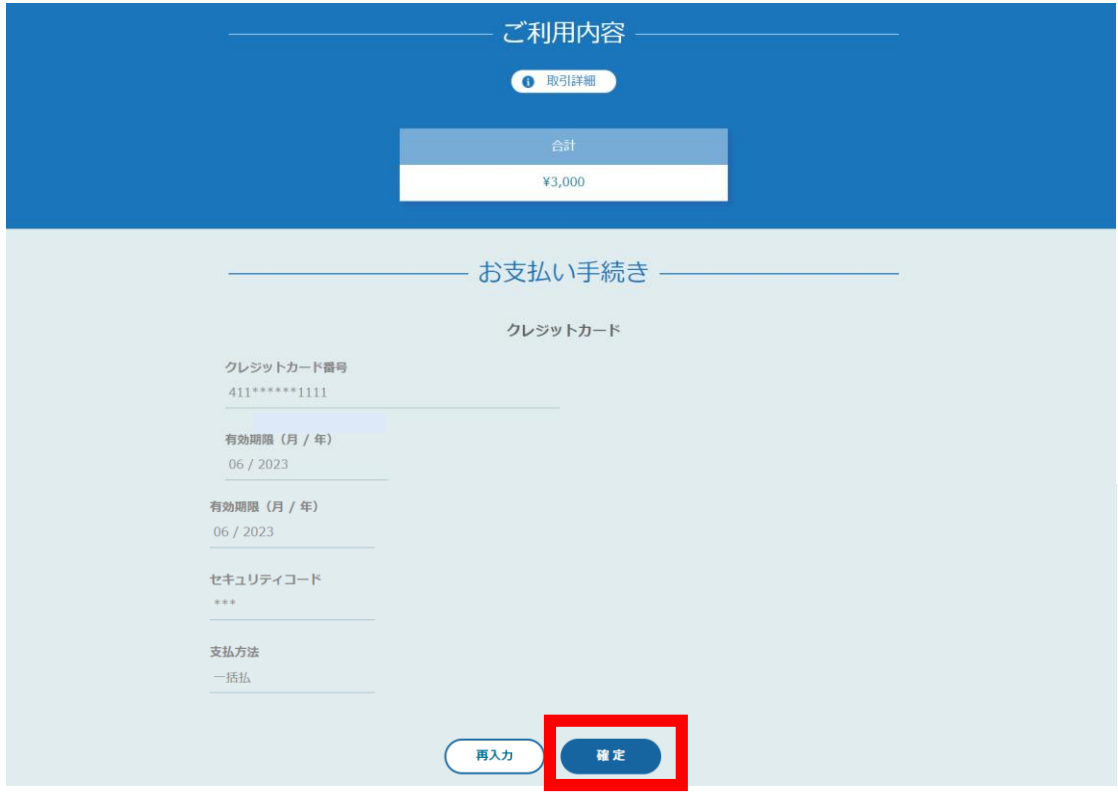

下記画面が表示されたら、お支払いが完了です。 「サイトに戻る」をクリックし、研修プラットフォーム画面にお戻りください。

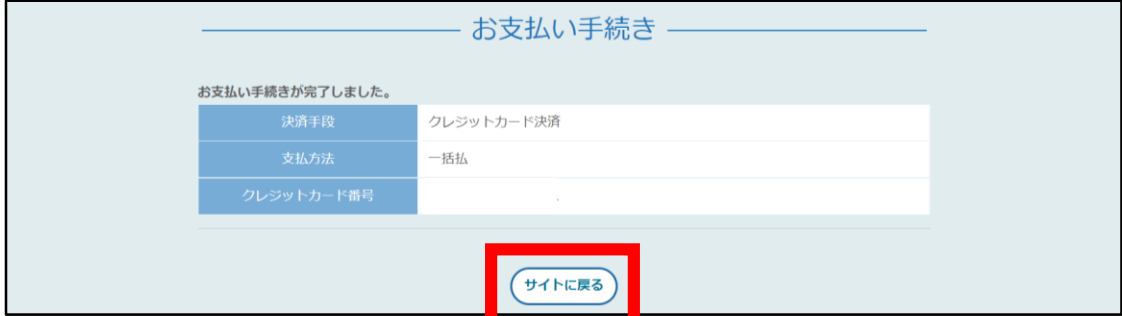

※システムエラーが起きた場合:「**再入力**」を選択し、 カード情報の再入力をお願いします。

※エラーが続く場合、GMOペイメントゲートウェイ側の障害が起こっている場合があります。 少し時間を置いてから、再度お支払いをお試しください。

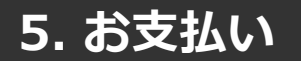

### **コンビニ払いの場合**

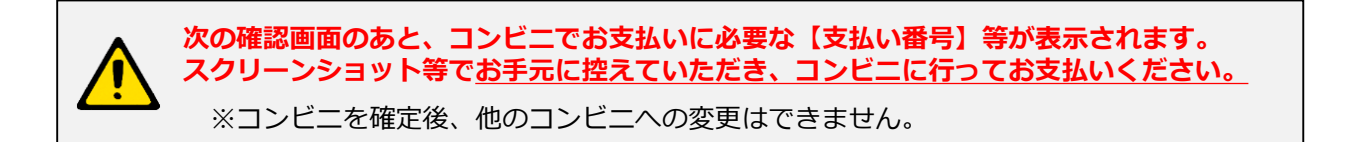

プルダウンにて「**コンビニ**」を選択してください。 使用予定のコンビニと個人情報の入力画面が表示されます。 受講者の氏名、電話番号、メールアドレス(任意)をご入力の上、次へ進んでください。

**※メールアドレスの入力は(任意)ですが、コンビニでの【支払い番号】の控えをメールで送信 することができますのでメールアドレスのご入力をお勧めします。**

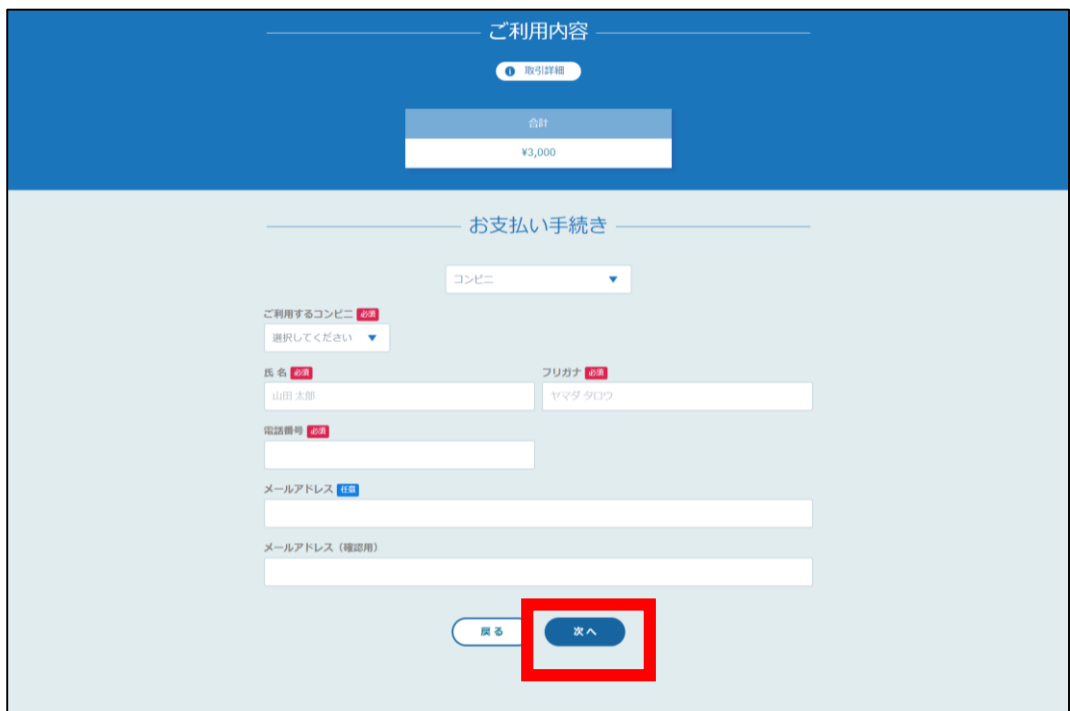

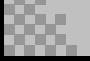

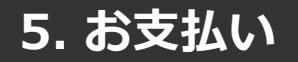

## **コンビニ払いの場合**

入力情報の確認画面が表示されます。 内容に間違いがないか確認後、「確定」をクリックします。

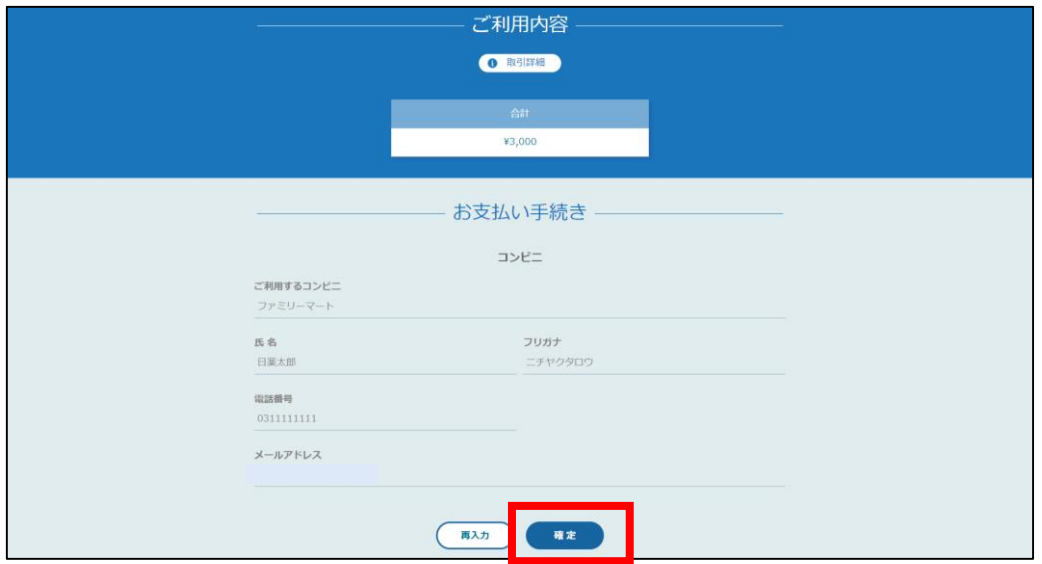

下記ページで確認できましたら、「サイトに戻る」で研修プラットフォーム画面に お戻りください。

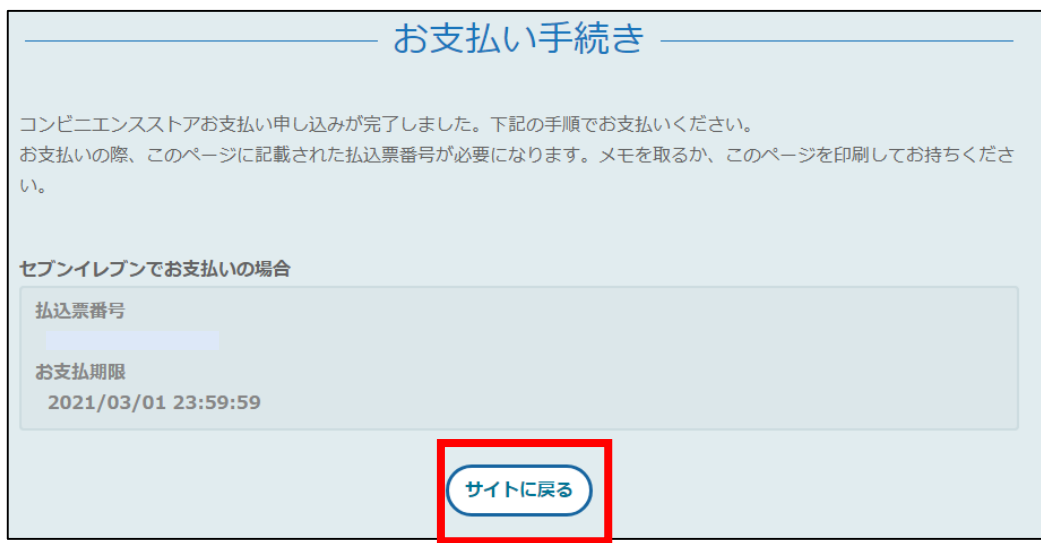

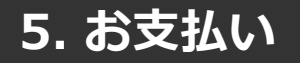

#### **※使用可能なコンビニエンスストアは、ローソン・ミニストップ・ファミリーマート・セイ コーマート・セブンイレブンです。**

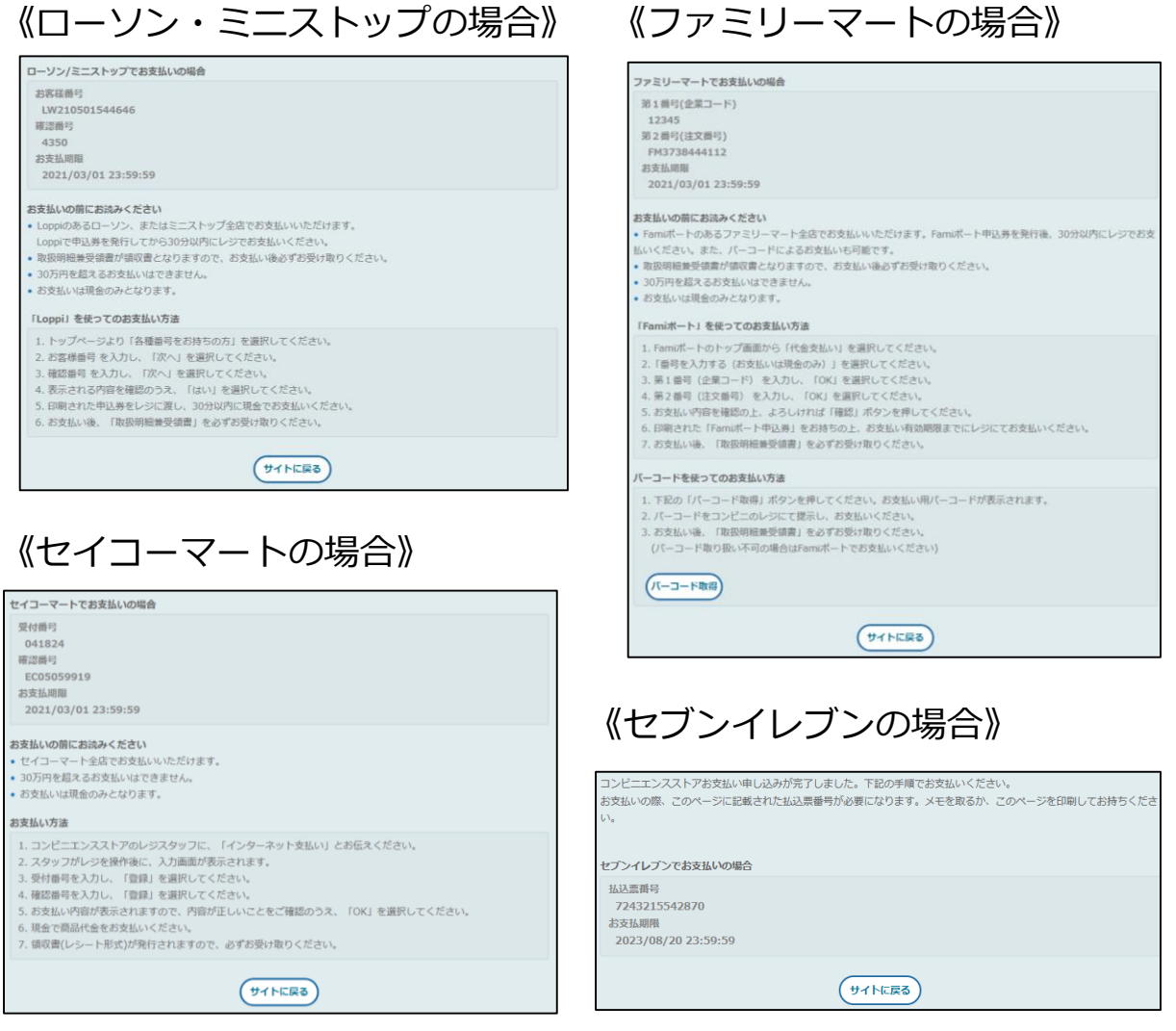

#### **③お支払い 受講決定通知書に記載されている振込期限までに**お支払いをお願いします。

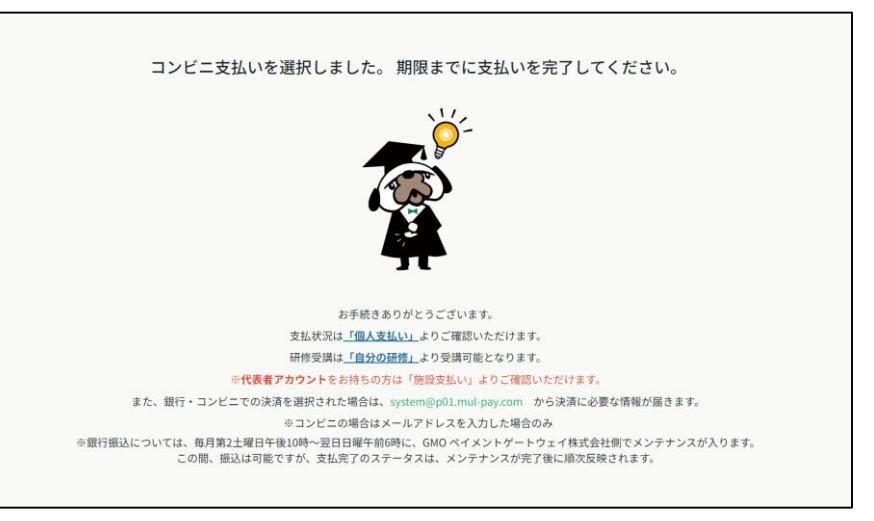

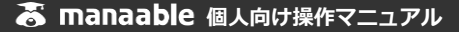

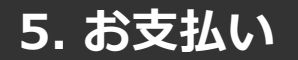

#### **銀行振込の場合**

## **★銀行振込(バーチャル口座)をご選択される方★** 表示される口座情報はバーチャル口座のため、1度きりの口座情報です。 **利用者や研修ごとに毎回異なりますのでご注意ください。 振込先情報のPC画面は一度限りの表示となります。** アカウントに登録されているメールアドレスに口座情報が送信されていることを確認した上で、 こちらの画面を閉じてください。

プルダウンにて「**銀行振込(バーチャル口座)**」を選択してください。 銀行振込(バーチャル口座)による決済を実行しますと表示がでたら、「確定」をクリックしてください。

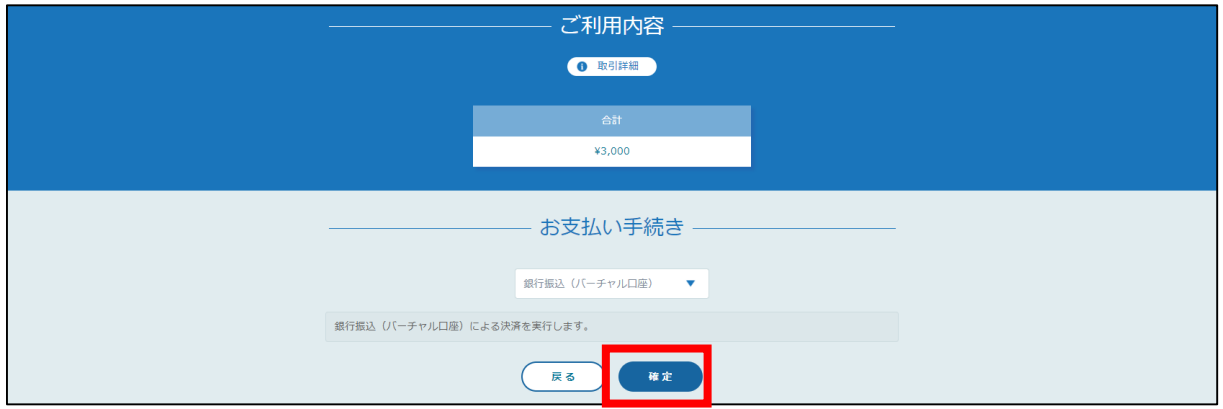

下記ページで確認できましたら、「サイトに戻る」で研修プラットフォーム画面にお戻りください。

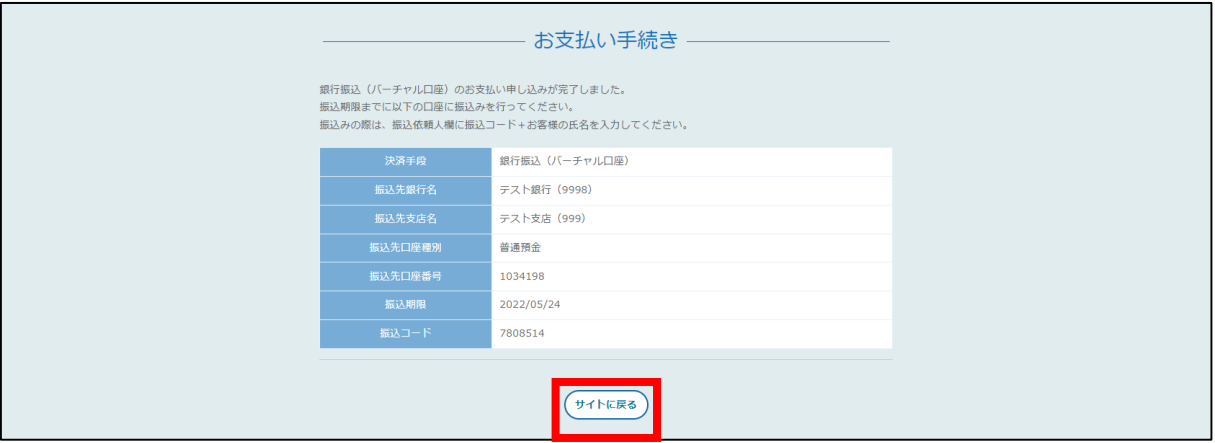

## **6. 研修の受講**

#### **集合研修の場合**

研修室内に出席・退席QRコードを貼っています。 スマホ・携帯電話にてQRコードを出席・退席時にそれぞれ読み取り、「出席する」または 「退席する」を押してください。

「完了しました」と表示が出れば完了です。

#### **QRコードの読み取りがない方、確認届の提出がない方には受講証明書が発行されま せんのでご注意ください。**

#### **《出席時》 《退席時》**

会場

# 会場 テスト (教育研修部) テスト (教育研修部)

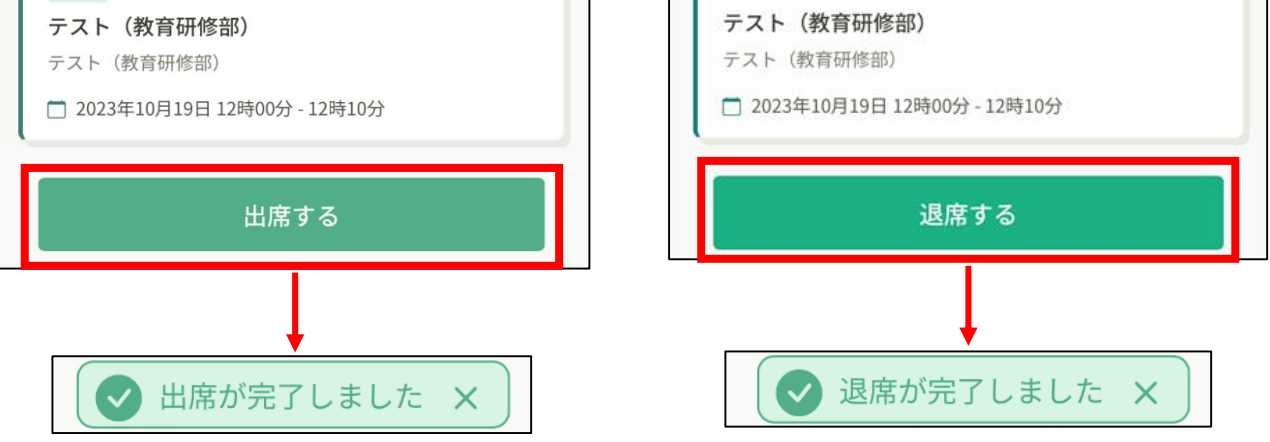

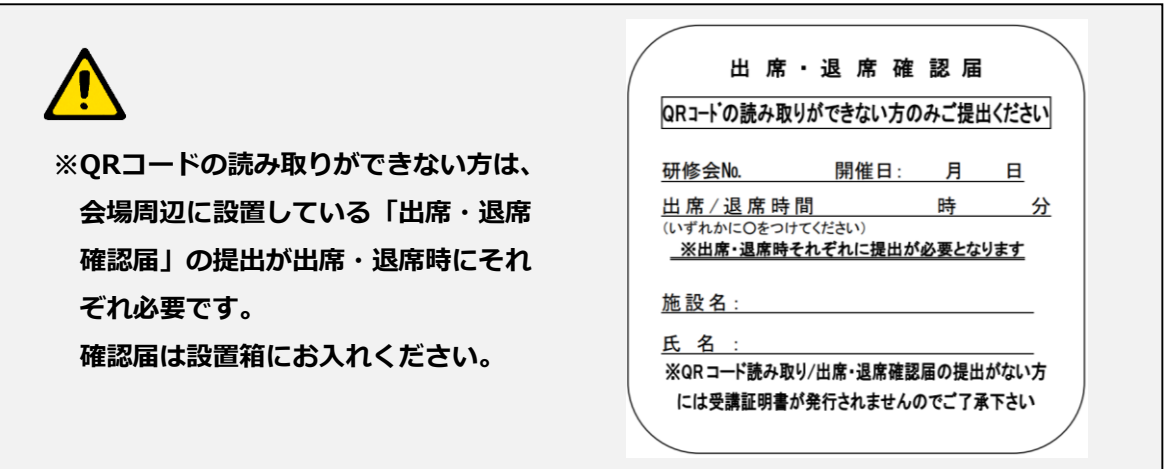

**6. 研修の受講**

#### **ライブ配信(Zoom)研修の場合**

#### **※事前にZoomのインストールが必要です。**

**※講義資料のダウンロード、印刷は研修開催前までに「自分の研修」の 研修詳細ページから完了してください。**

## **①研修申込みサイトにログイン後、「自分の研修」から該当研修を選択**

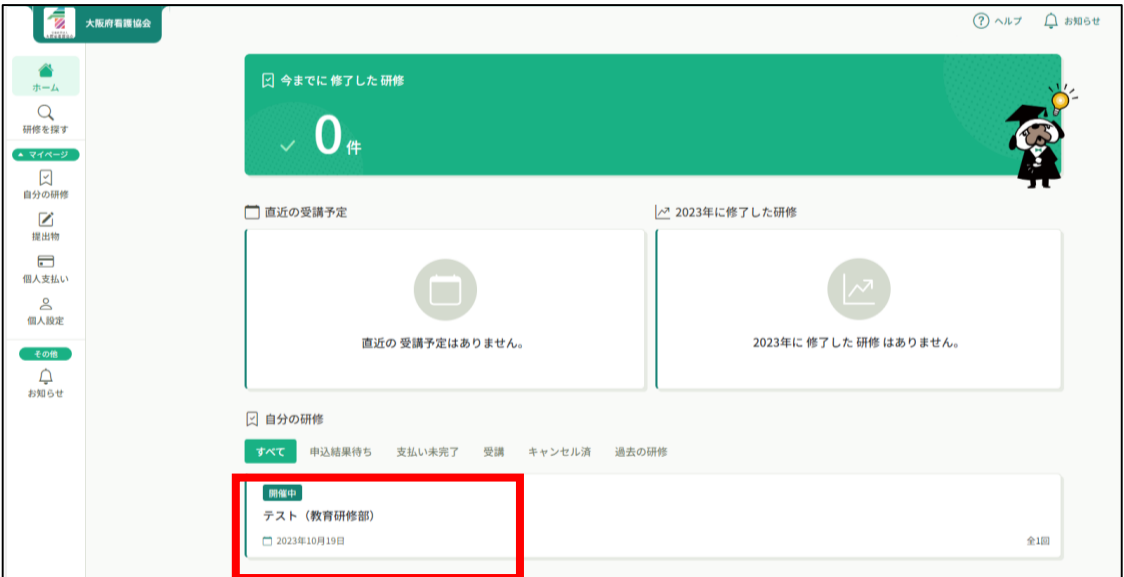

## **②ページの下部にある「受講する」を押す**

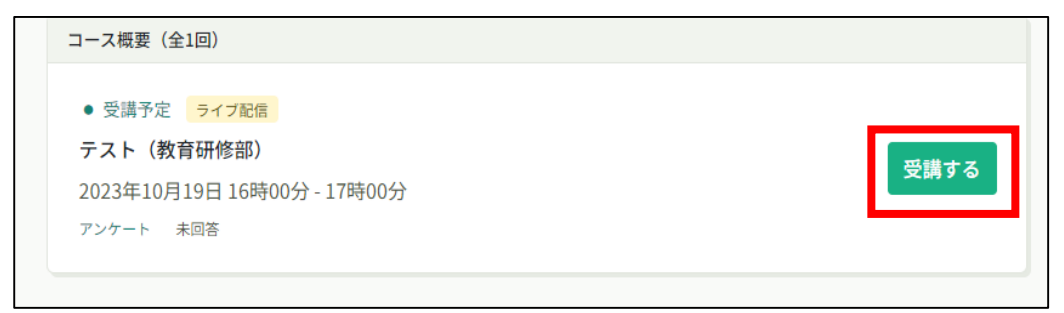

**③「出席」ボタンを押すとZoomが自動で起動する**

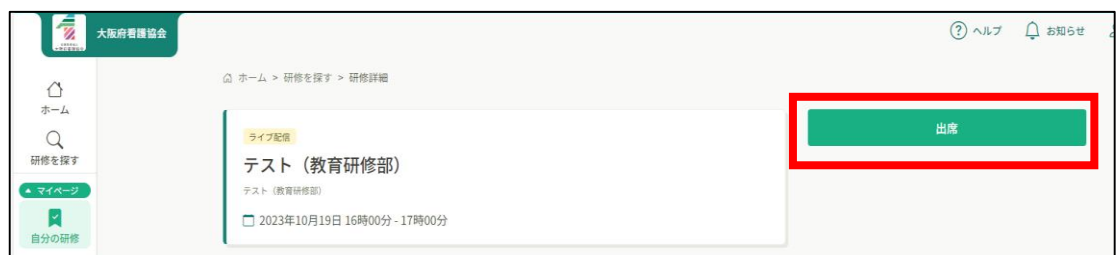

Zoomが起動したら、お名前は必ず受講者名に変更してください。

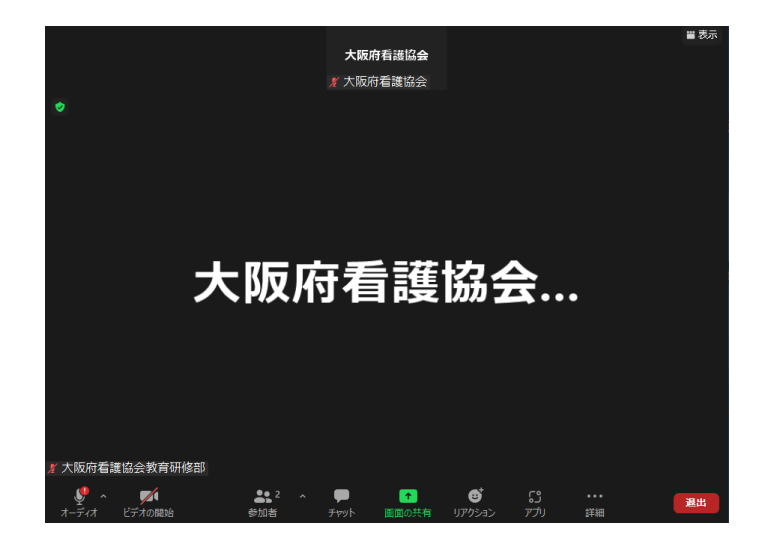

研修終了後は「退出」を押し、Zoomをとじてください。

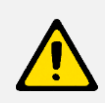

**ZoomのID、パスコードはお送りしていませんので、申込みサイトより研修に参加してください。**

# **7. アンケートの提出**

#### **①アンケート回答画面に移動する**

左メニューの「提出物」ボタンをクリックすると、研修が表示されます。

クリックしてアンケートの入力を進めてください。

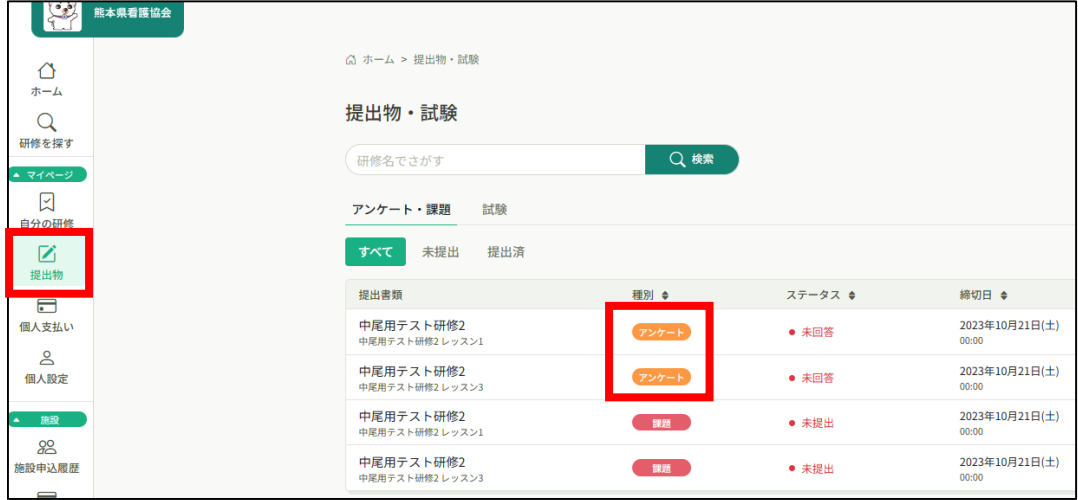

## **②アンケートの回答を行う**

必要な項目を入力してください。入力が完了したら「入力内容を確認する」ボタンをクリックし、 確認画面へ移動してください。

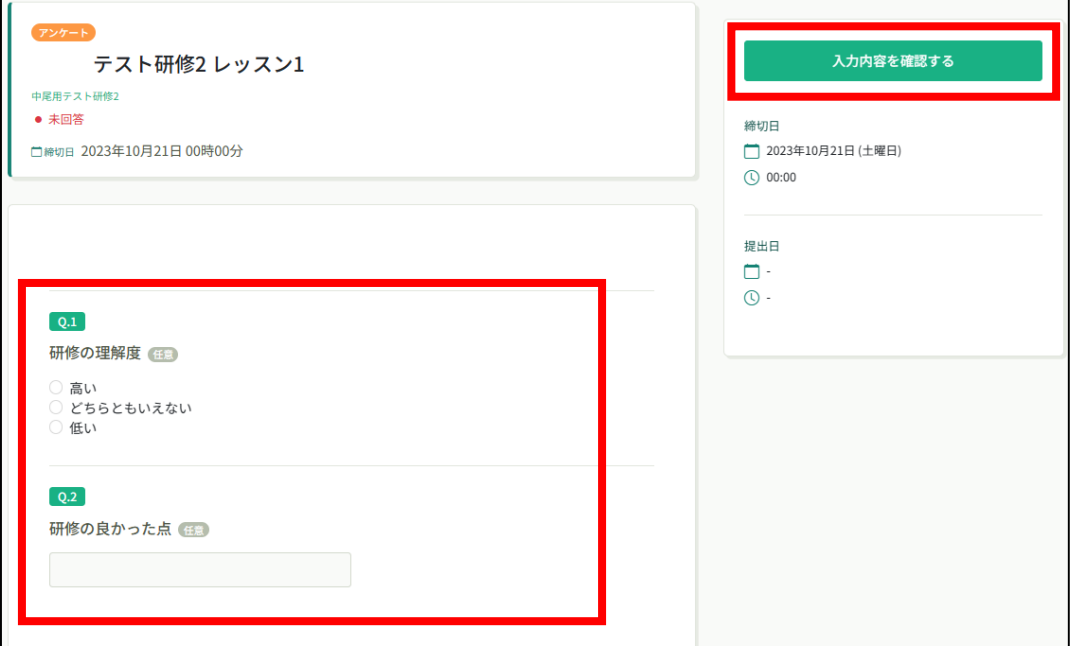

# **7. アンケートの提出**

#### **③入力内容の確認と送信**

入力内容に誤りがないか確認をしてください。

修正をしたい場合は、「入力画面にもどる」ボタンをクリックし、アンケートの回答画面から修 正をお願いします。

入力内容に問題がない場合は、「回答する」ボタンをクリックして、内容を送信してください。

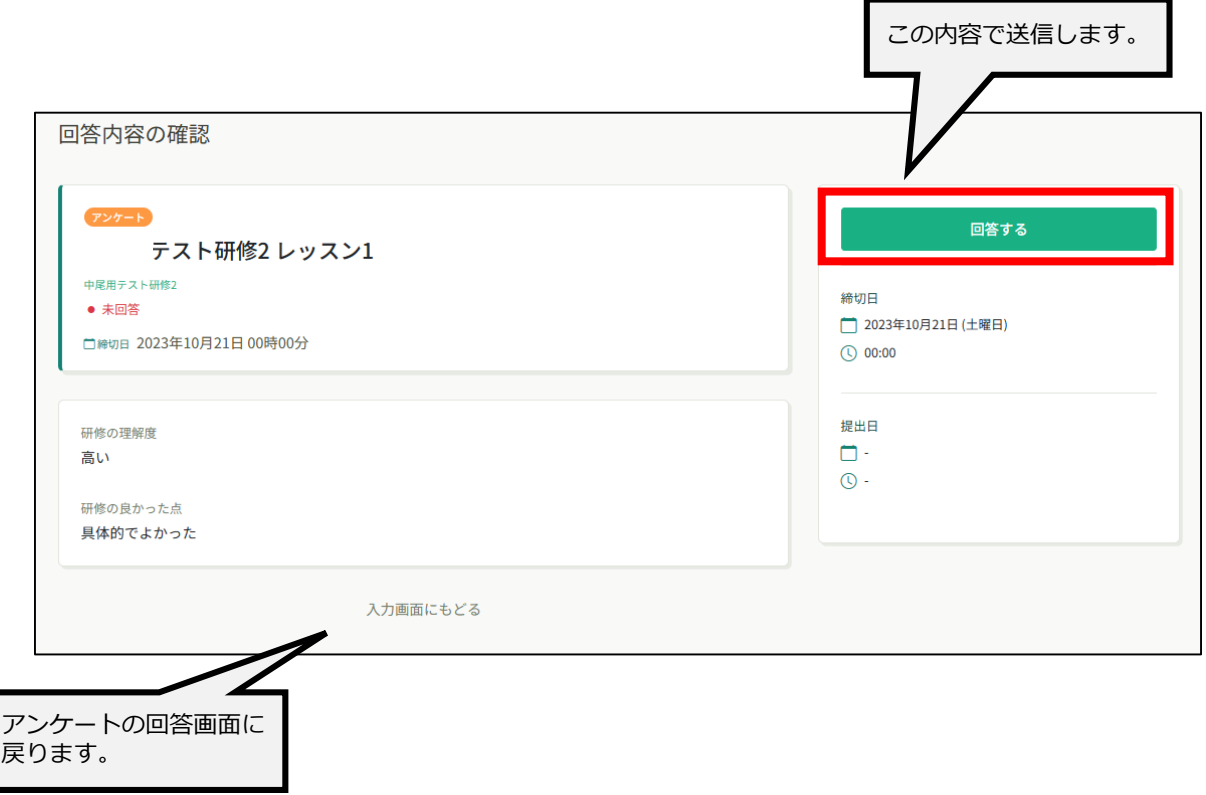

送信完了画面が表示されたら送信完了です。

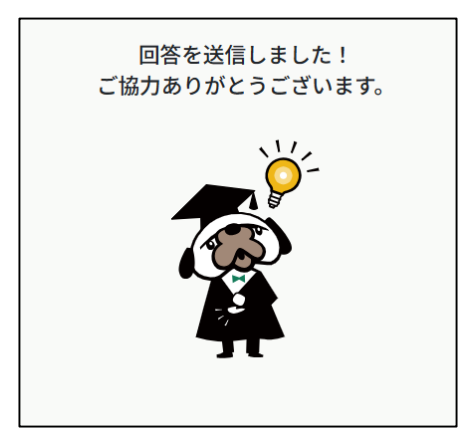

# **領収書ダウンロードについて**

左メニューの「個人支払い」を選択すると、研修一覧が表示されますので「ダウンロード」からダウ ンロードしてください。

ダウンロードが完了して画面を更新すると、ボタンの色がグレーアウトします。

\*ダウンロードされた領収証はご自身のPC内にある「ダウンロードフォルダ」に保存されます。 万一紛失してしまった場合、ご自身のPC内にある「ゴミ箱フォルダ」に移動されている可能性が ありますのでご確認ください。

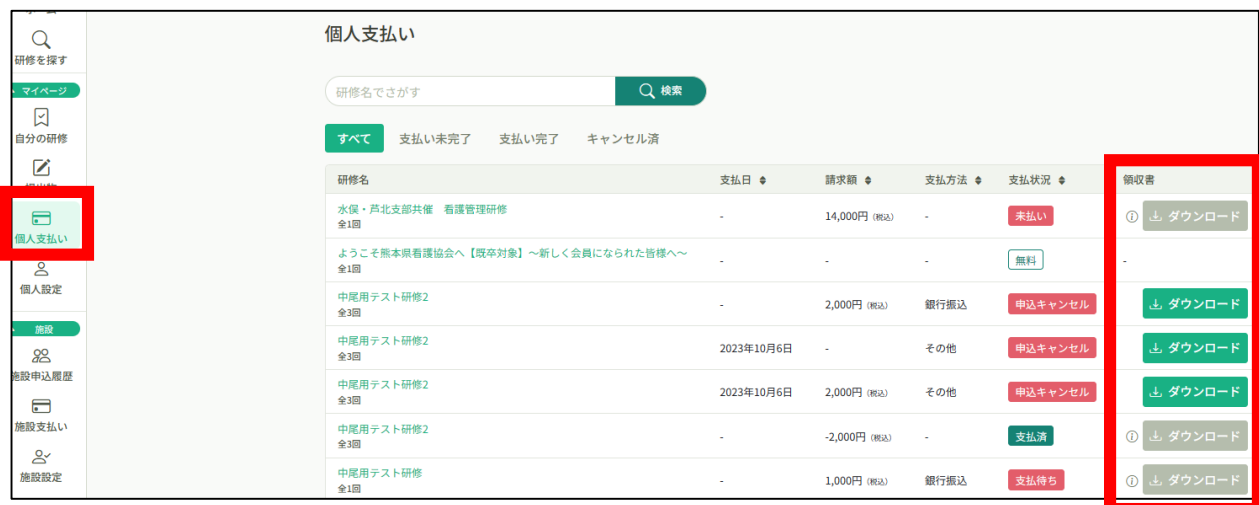

#### **《注意点》**

- ・領収証はお支払い完了後、ダウンロード可能です。
- ・**領収書の発行は 1回のみ**になりますので、 ダウンロードした領収証は大切に保管していていただきますようお願いします。
- ・Web領収書は電子文書となり印紙課税の対象とならないため印紙の貼付は致しません。
- ・PDFの閲覧環境及び印刷環境は会員様ご自身でご用意の程お願い致します。
- ・宛名、但書きは変更できません。

(宛名にはお申込みいただいたアカウント名が表示されます。)

・領収書の日付を変更することはできません。

# **受講証明書ダウンロードについて**

左メニューの「自分の研修」から研修を選択します。

選択すると、「受講証明書ダウンロード」が表示されますので、そちらからダウンロードしてください。

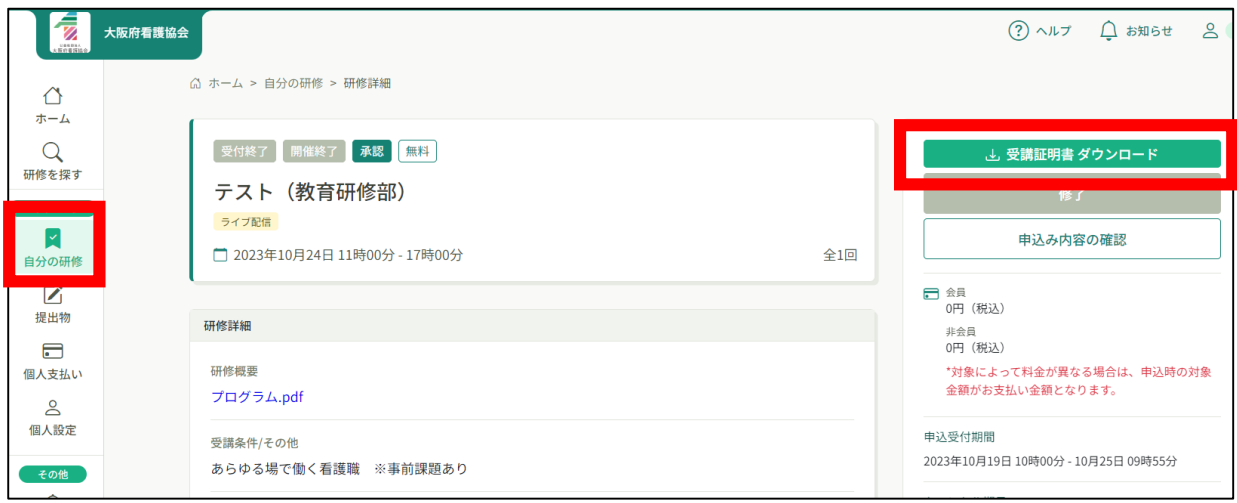

## **登録内容の変更を行うためには、「個人設定」へアクセス**

左メニューまたは右上のお名前から「個人設定」を選択してください。

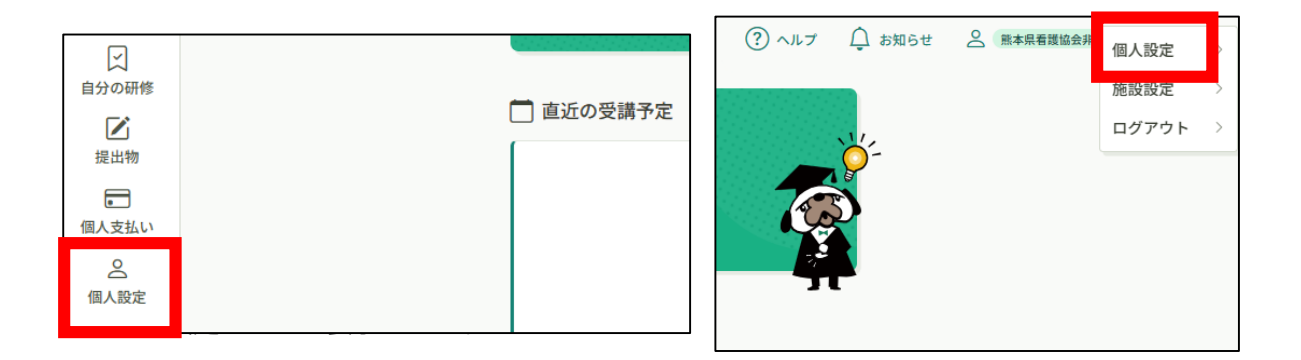

#### 基本情報が表示される

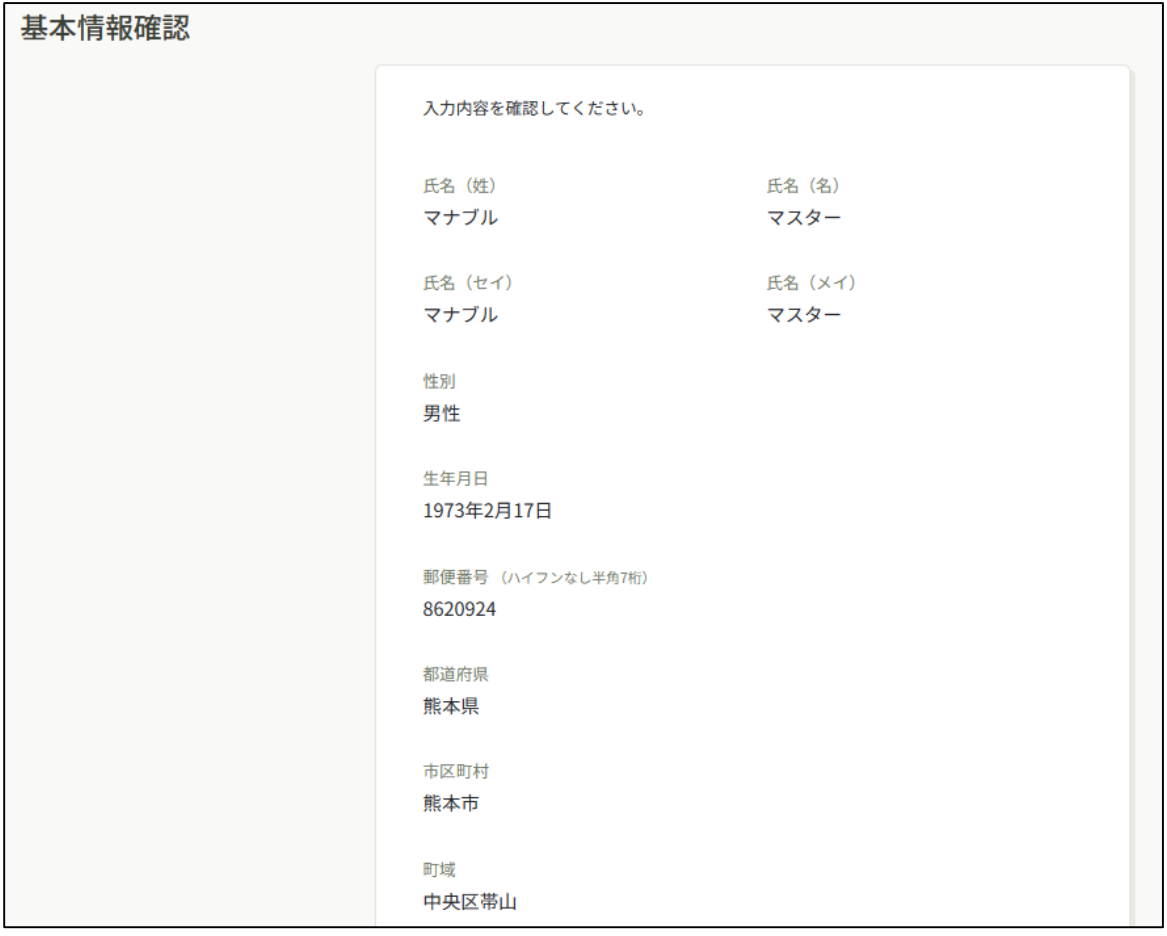

### **《個人設定でできること》**

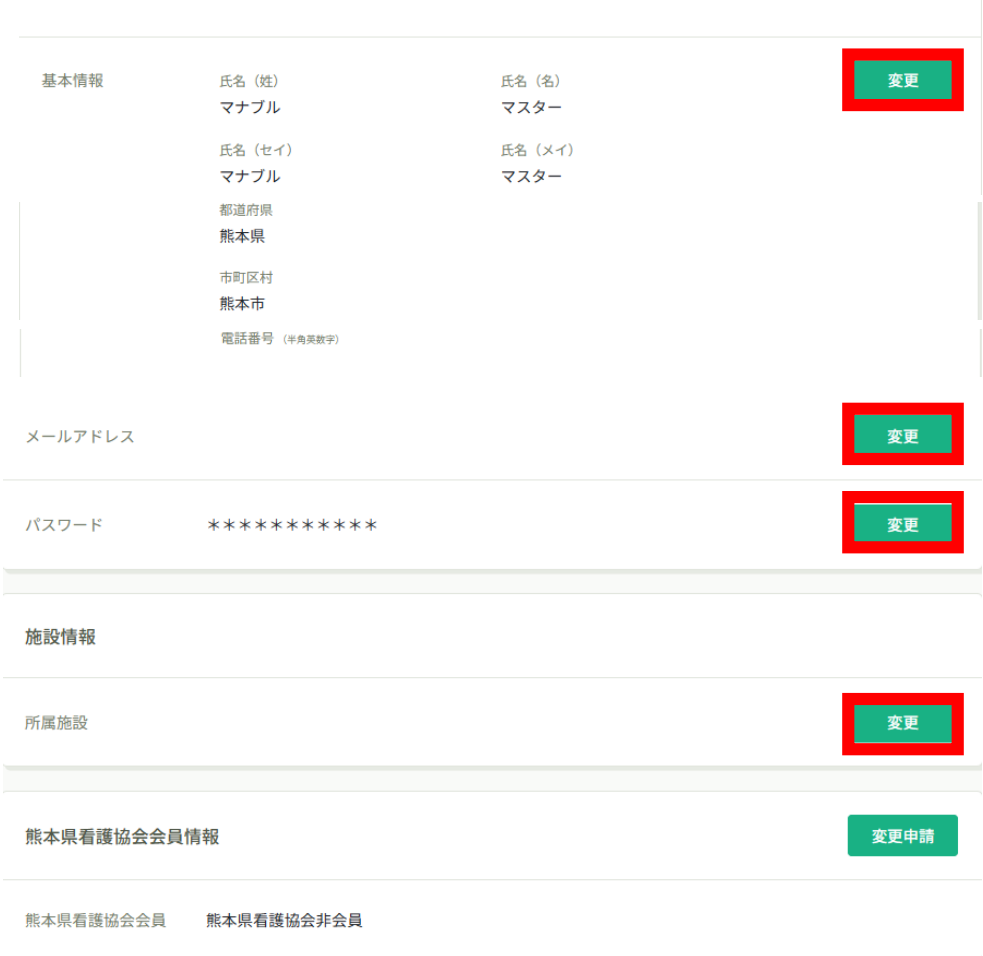

#### **《大阪府看護協会非会員の方》**

基本情報(氏名・住所・電話番号)/メールアドレス/パスワード/施設情報の変更が可能です。

#### **《大阪府看護協会会員の方》**

メールアドレス・パスワードのみ変更が可能です。下記をご参照ください。

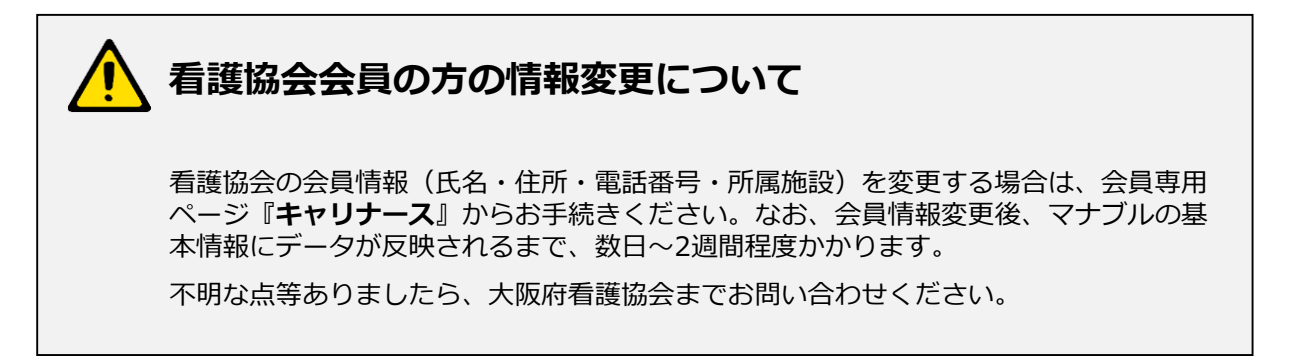

# **アカウント統合方法**

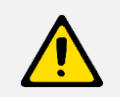

アカウント統合は、個人アカウントでのみ可能です。 下記画像は個人アカウントの画面です。

## **①元々使っていたアカウントでログインし、「個人設定」を開く**

ログイン後、左メニューまたは右上の「個人設定」から個人登録情報ページに移動します。

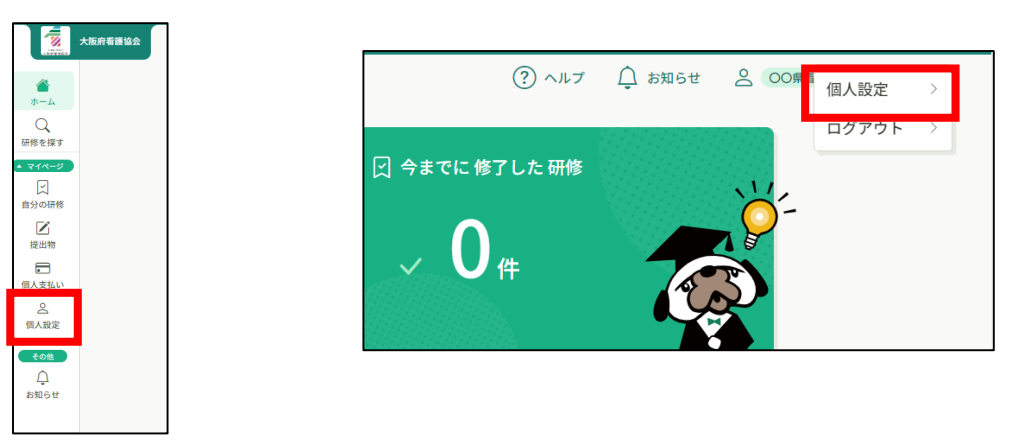

**②大阪府看護協会会員情報の「変更申請」をクリック**

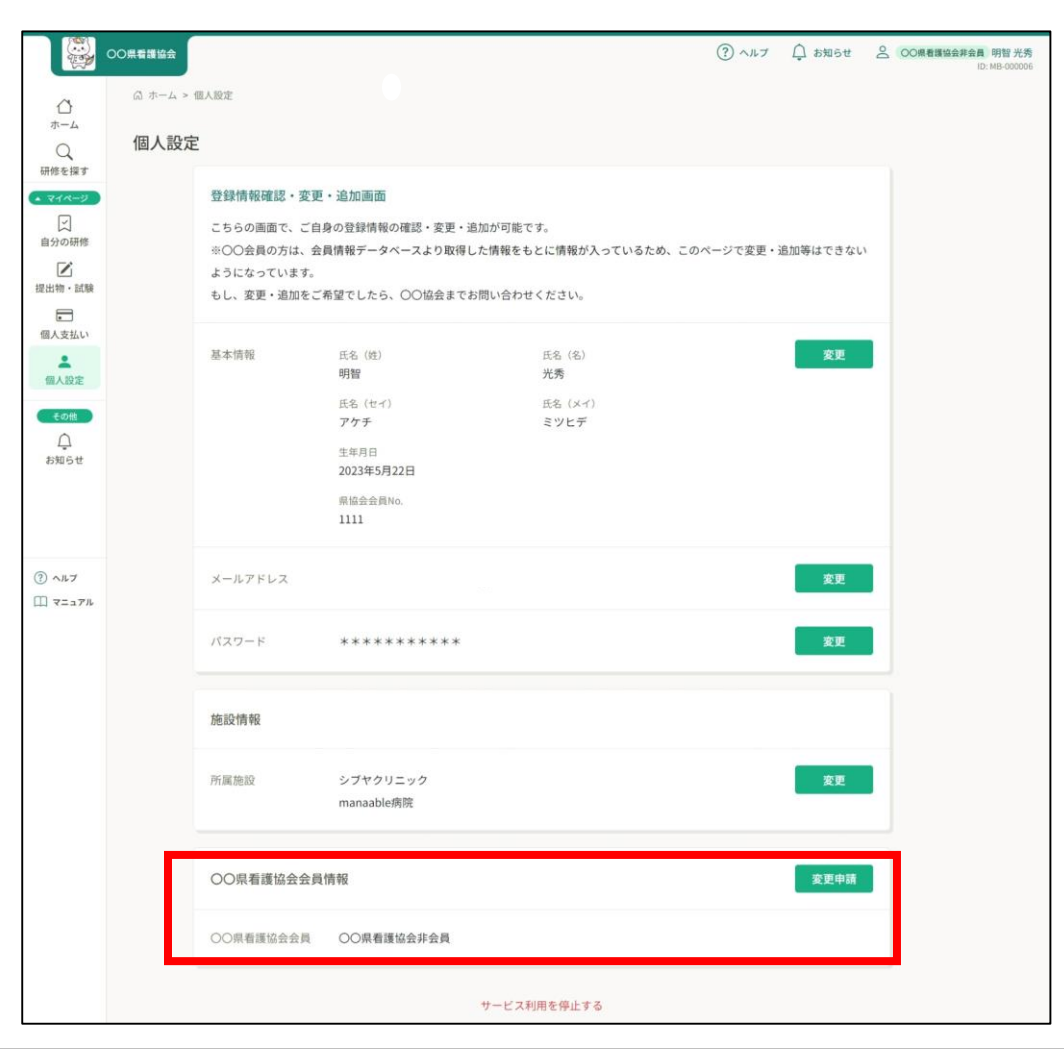

# **アカウント統合方法**

## **③会員としての照合情報を入力**

入会後に届いた会員情報を入力後、「確認画面」をクリックしてください。

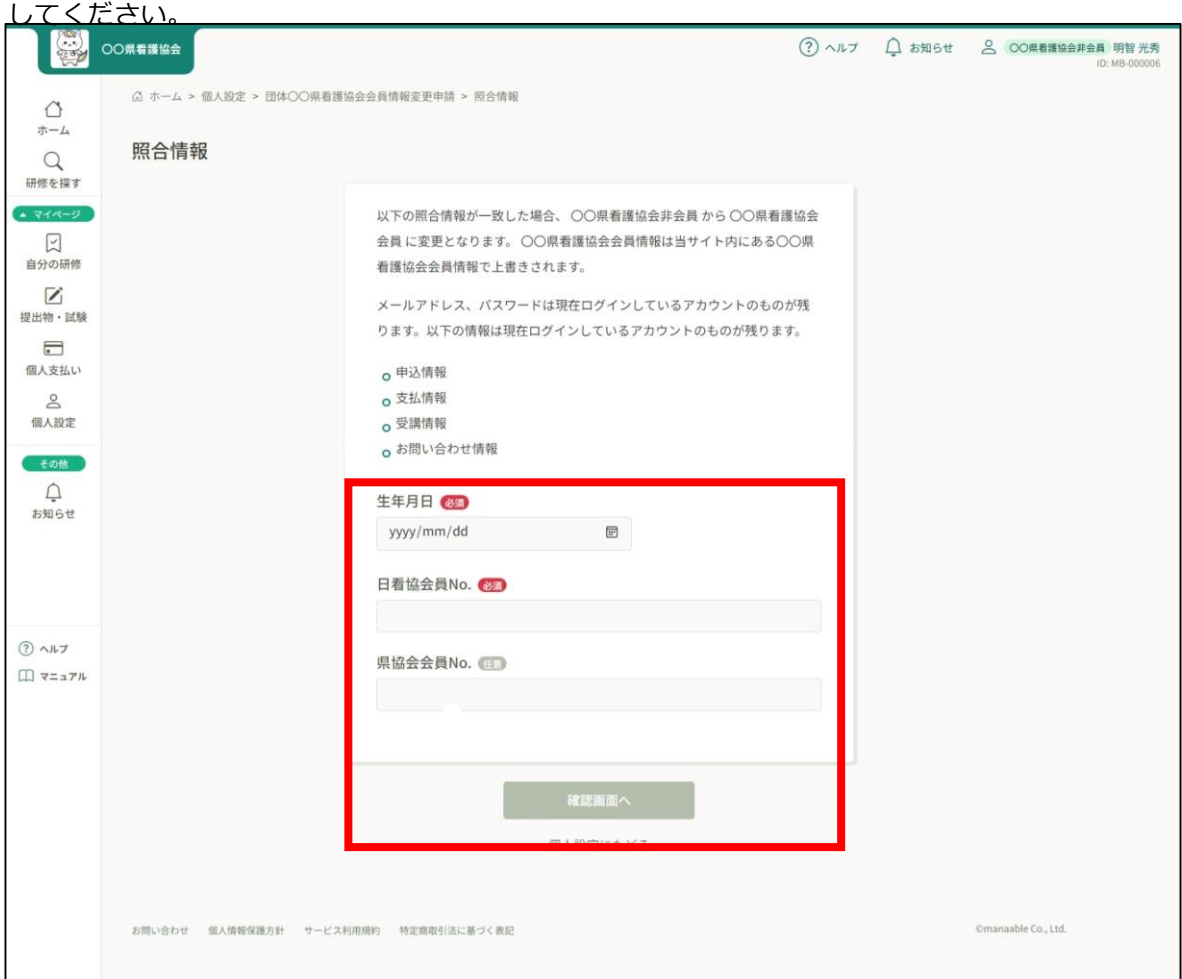

## **④内容を確認して「照合する」をクリック**

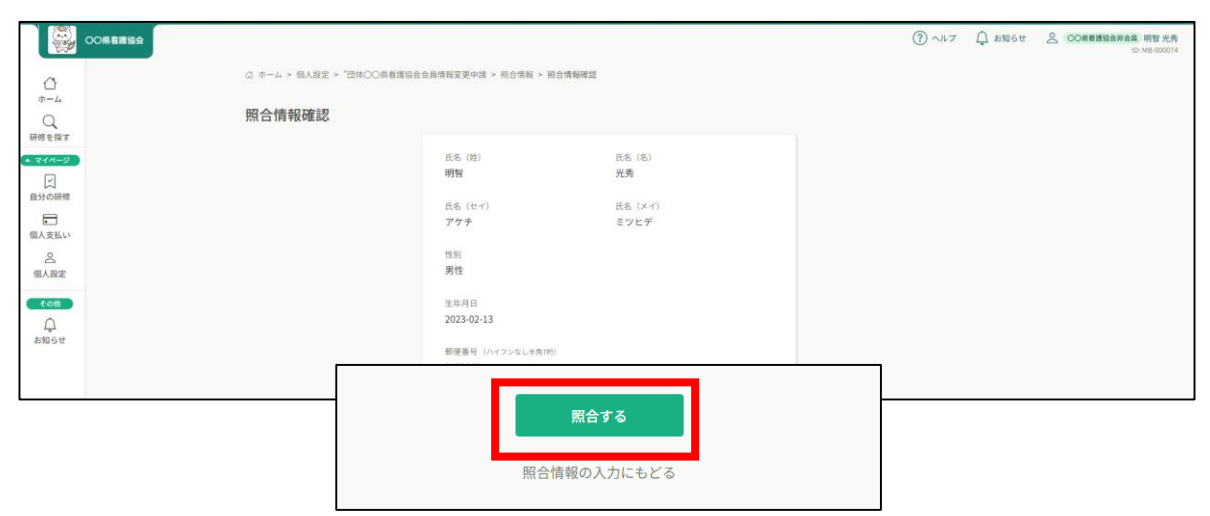

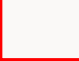

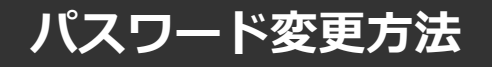

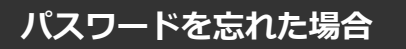

#### **①ログイン/新規登録ページを開く**

「パスワードを忘れた方」をクリックしてください。

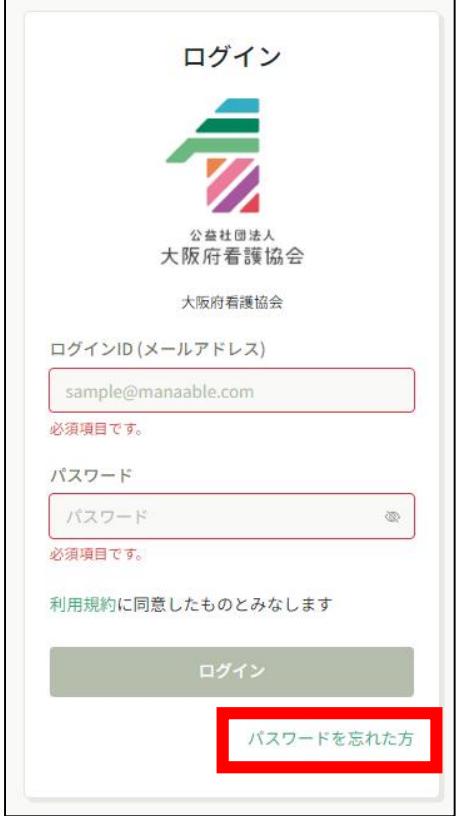

### **②登録メールアドレスを入力する**

会員登録時のメールアドレスを入力し、「送信する」をクリックして下さい。 ご登録のメールアドレスへ、パスワード再設定用URLをお知らせします。

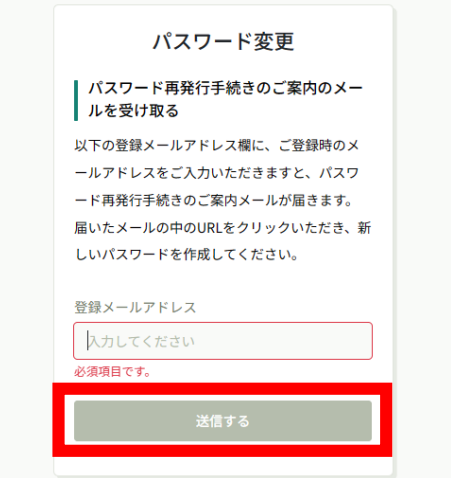

## **③新しいパスワードを入力する**

パスワード変更ページで新しいパスワードをご入力ください。 入力後、「パスワードを変更する」をクリックしてください。

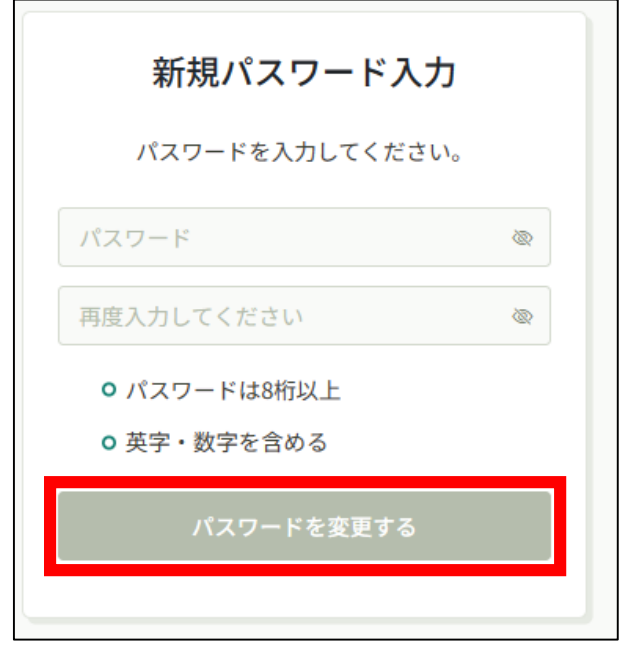

#### **④パスワード変更完了**

下記画面が表示されましたら、パスワードの変更は完了です。

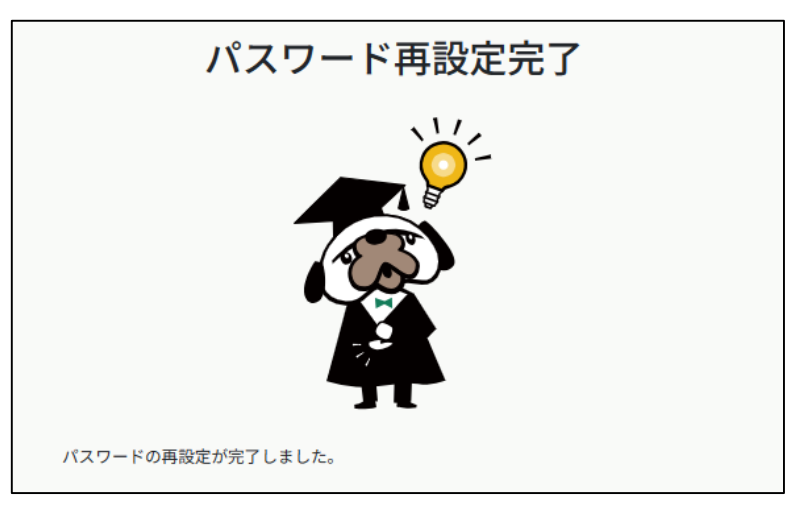

## **メールアドレス変更方法**

## **①左メニューの「個人設定」をクリック**

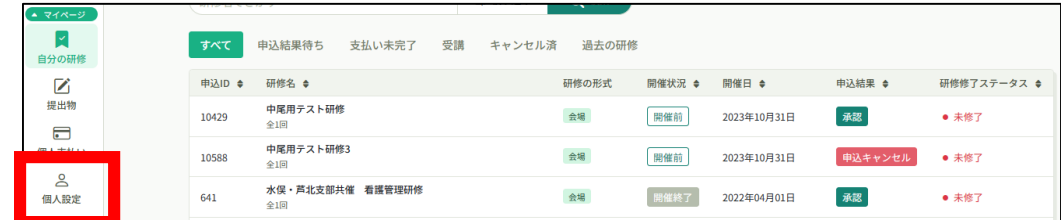

## **②メールアドレスの変更をクリック**

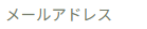

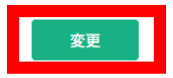

### **③登録用メールアドレスに新しいメールアドレスを入力し、**

### **「確認メールを送信する」をクリック**

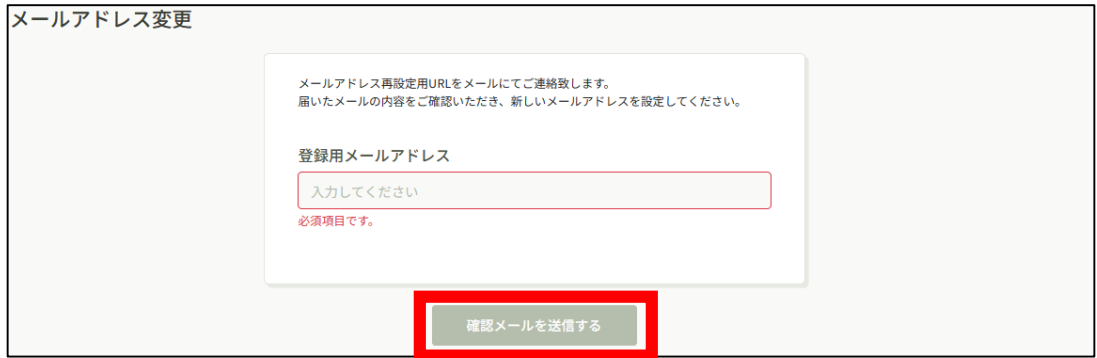

## **④新しいメールアドレスに届いたURLをクリック**

下記画面が表示されましたら、パスワードの変更は完了です。

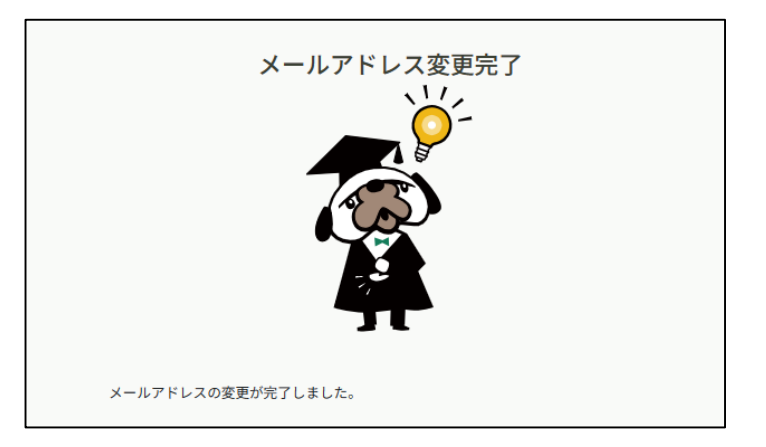